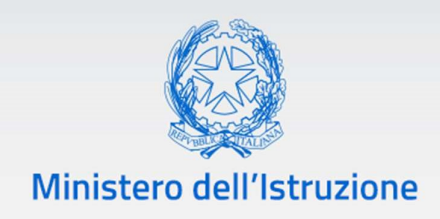

\_\_\_\_\_\_\_

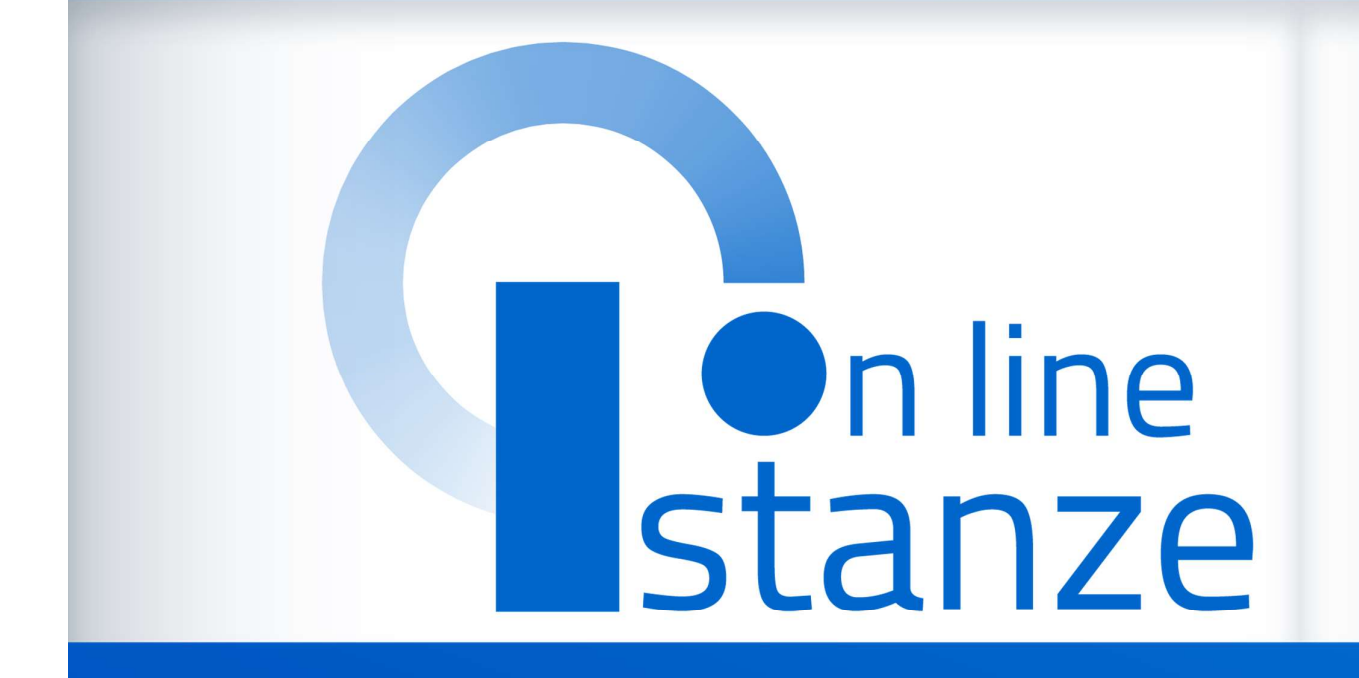

# Domanda per le Supplenze 2021-22

v. 1.0

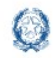

### Informatizzazione nomine Supplenze

## **Indice**

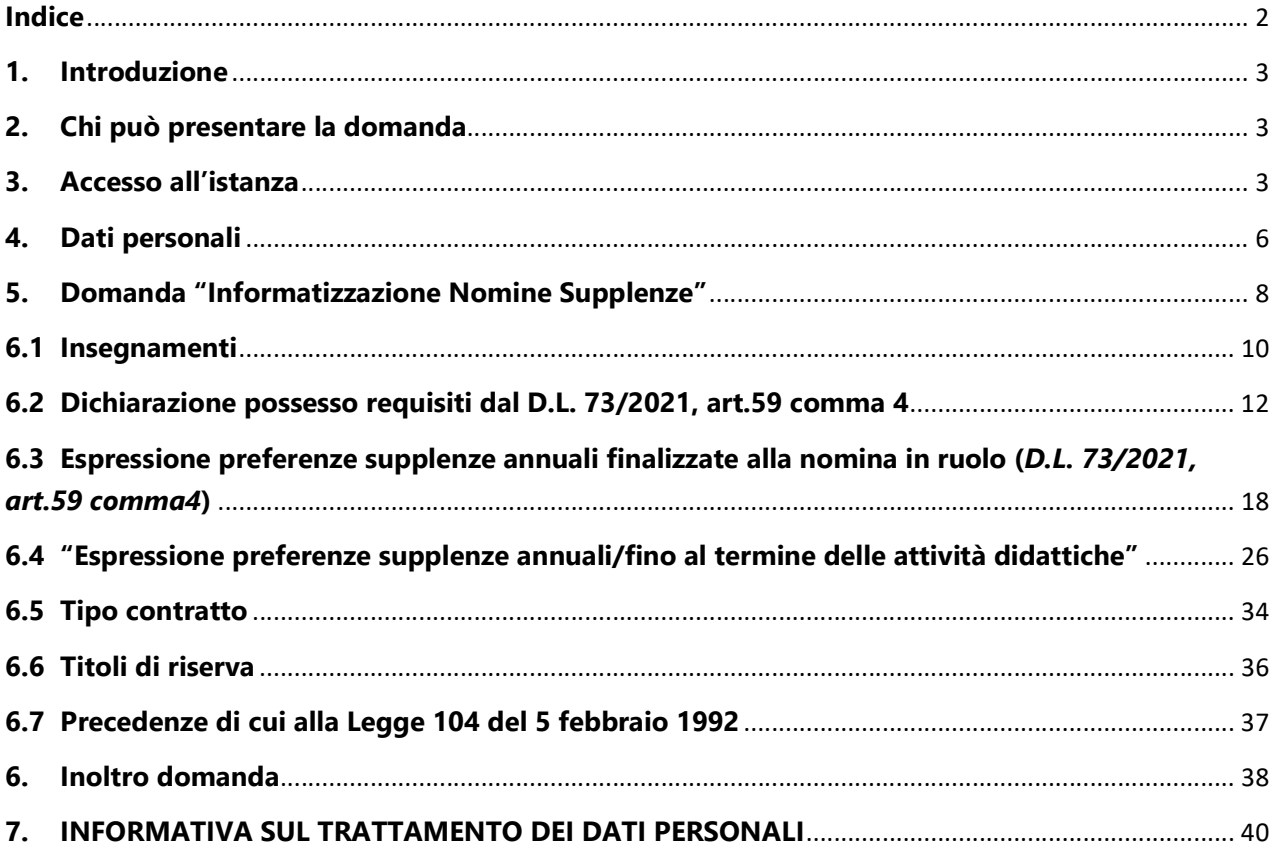

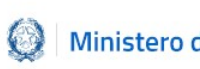

### 1. Introduzione

La presente guida ha lo scopo di fornire agli aspiranti interessati le informazioni per la compilazione della domanda per le Supplenze 2021-22.

## 2. Chi può presentare la domanda

Possono presentare la domanda tutti gli aspiranti inclusi nelle GaE, che non hanno già ottenuto la nomina in ruolo, e quelli inclusi nelle GPS.

### Nota bene

 $\triangle$  L'articolo 3, comma 1, del Decreto Ministeriale n. 242 del 30 luglio 2021 definisce quali aspiranti possono compilare l'istanza.

### 3. Accesso all'istanza

Gli aspiranti devono compilare e inviare la domanda utilizzando le funzioni a disposizione sul sito del Ministero dell'Istruzione, nella sezione **Istanze OnLine**.<br>Si può accedere a Istanze OnLine utilizzando in alternativa:

- credenziali digitali SPID (Sistema Pubblico di Identità Digitale)
- **CIE** (Carta di Identità Elettronica)
- **EXTENCISE:** eIDAS (electronic IDentification, Authentication and trust Services)
- credenziali dell'area riservata del Ministero in corso di validità

In tutti i casi è necessaria anche l'abilitazione specifica al servizio "Istanze on line (POLIS)".

Le istanze presentate con modalità diverse non sono prese in considerazione. Per chi non fosse abilitato, nella **pagina dedicata** al servizio, sono disponibili dei vademecum.

È necessario che l'interessato abbia:

- un indirizzo di posta elettronica istituzionale (istruzione.it) o altro indirizzo personale;
- le credenziali di accesso:

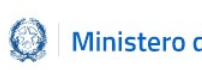

Acrobat Reader.

### Nota bene

- Username e password servono per accedere all'istanza di partecipazione; il codice personale attualmente non viene richiesto dal sistema per l'Inoltro e l'Annullo/Nuovo inoltro della domanda.<br>Se l'utenza dell'aspirante è nello stato di Rigenerazione Codice Personale, viene
	- visualizzato il messaggio L'utente può operare solo visualizzazioni in quanto ha una casella e-mail non validata o è in attesa della rigenerazione del codice personale e le funzionalità saranno in sola visualizzazione. In questo caso si suggerisce di contattare per assistenza il numero 080.9267603 (attivo dal lunedì al venerdì, dalle 8:00 alle 18:30)

Sulla home page di Istanze OnLine l'aspirante avrà a disposizione un banner per accedere all'istanza di interesse:

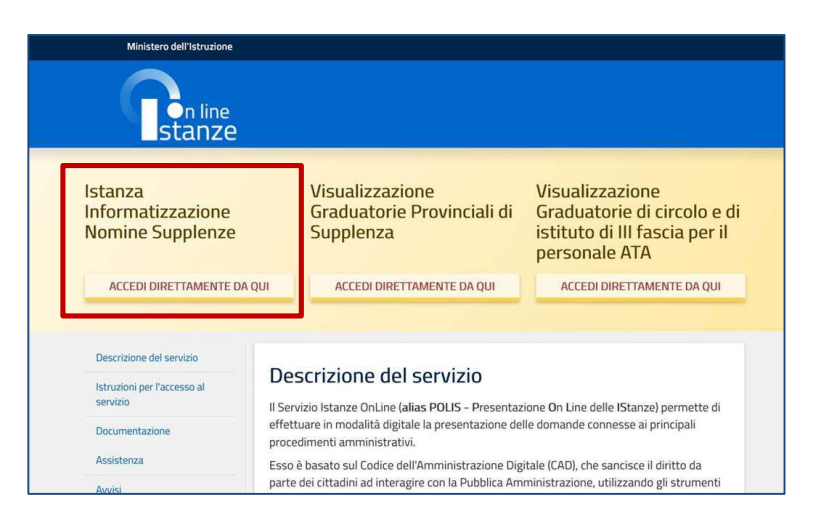

### ISTANZA INFORMATIZZAZIONE NOMINE SUPPLENZE

Per compilare l'istanza l'aspirante deve selezionare il pulsante **ACCEDI DIRETTAMENTE DA** QUI.

Il sistema prospetta una **pagina informativa** sul trattamento dei dati personali che l'aspirante deve leggere attentamente e che trova all'ultimo paragrafo della presente guida.

Per proseguire occorre cliccare su **Avanti.** 

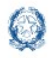

A questo punto l'aspirante, nell'Elenco Domande prospettato, sceglie una o più province/graduatorie per le quali intende presentare l'istanza (il sistema precarica per quell'aspirante tutte le inclusioni in graduatoria valide e le raggruppa per provincia).

Nel caso in cui l'aspirante sia presente sia nelle GaE sia nelle GPS in province diverse e in questa sezione scelga solo la provincia delle GaE, nella successiva schermata non vedrà abilitate le sezioni destinate alla procedura straordinaria di nomina in ruolo di cui al D.L. 73/2021, art.59 comma 4.

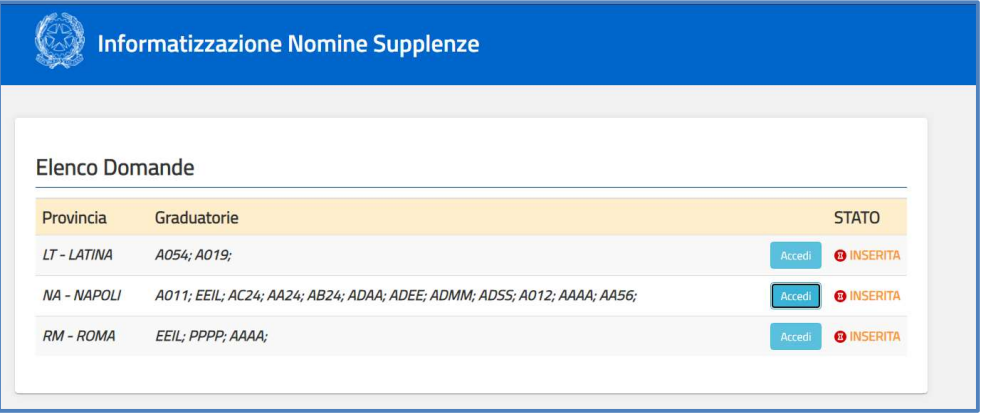

Per ciascuna provincia/graduatoria è presente lo stato della domanda che può essere:

- da inserire
- inserita (nel caso in cui l'aspirante l'abbia già parzialmente compilata)

Cliccando sul pulsante Accedi, riportato nella colonna di destra, il sistema prospetta la schermata che segue in cui l'aspirante potrà utilizzare i due pulsanti:

- Visualizza -> per accedere in sola visualizzazione all'istanza;
- Modifica -> per modificare e/o integrare le varie sezioni dell'istanza.

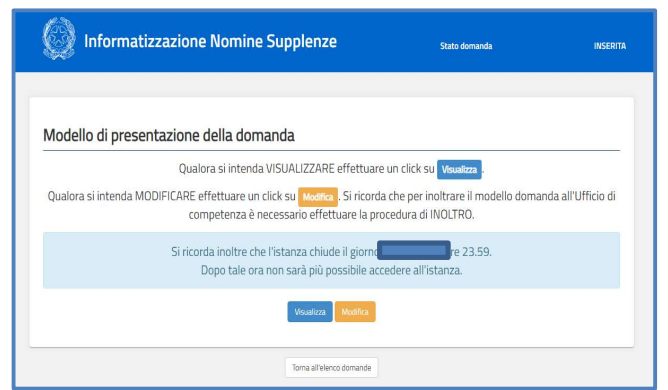

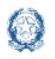

### 4. Dati personali

Dopo aver selezionato l'operazione desiderata "visualizza" o "modifica", all'aspirante viene prospettata una pagina con le informazioni personali:

- **· DATI ANAGRAFICI**
- **DATI DI RECAPITO**

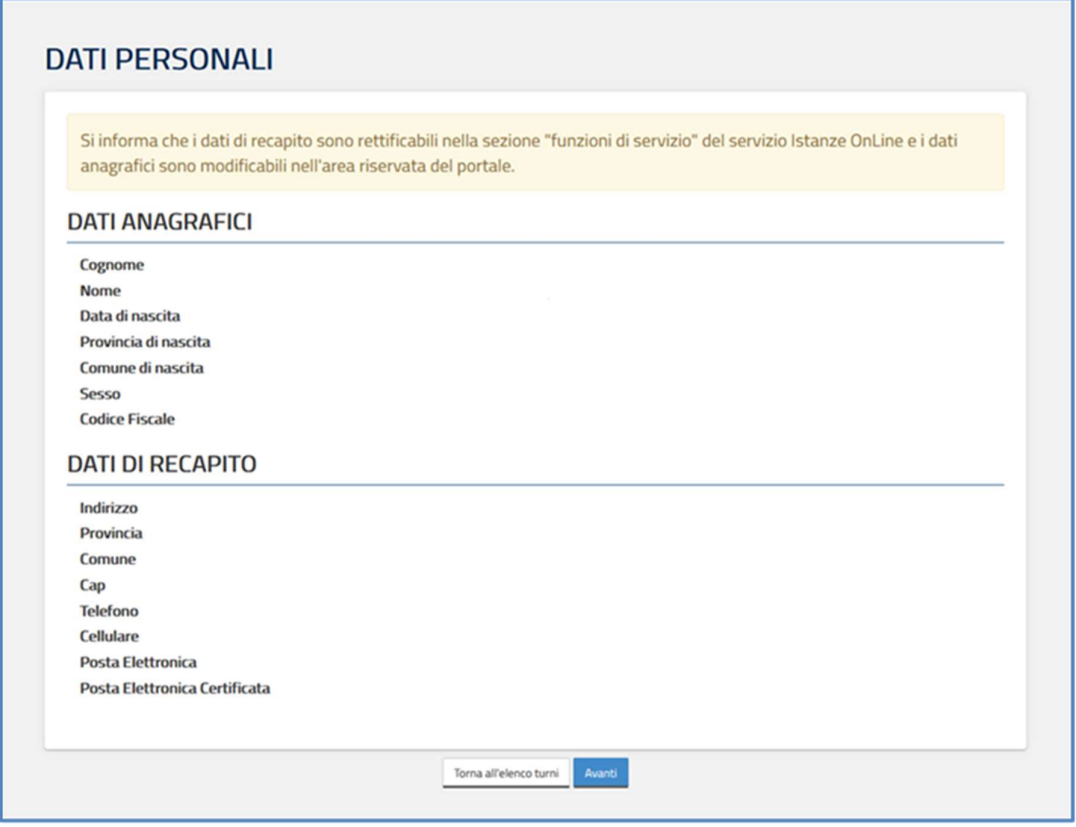

I dati visualizzati sono protetti, quindi non sono modificabili e l'aspirante deve verificarne la correttezza.

In particolare:

- **Dati anagrafici e Dati di recapito** sono quelli presenti negli archivi di Istanze OnLine, dichiarati dall'utente stesso in fase di registrazione o modificati successivamente alla registrazione;
- nel campo Posta Elettronica vengono riportati gli indirizzi di posta privato e istituzionale, dove presenti;
- nel campo Posta Elettronica Certificata viene riportato l'indirizzo di posta certificata, se presente.

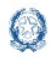

Per l'eventuale modifica il docente dovrà accedere al menu di Istanze OnLine selezionando la voce Funzioni di servizio -> Variazione dati recapito:

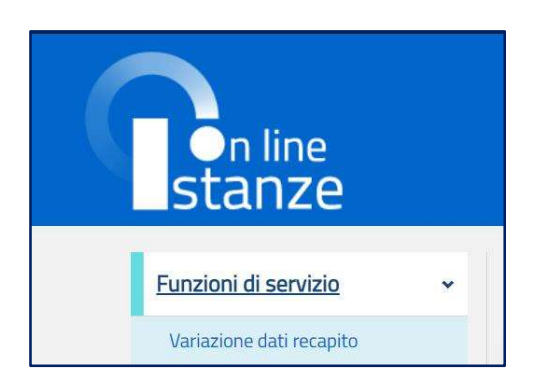

Per procedere con la compilazione della domanda l'aspirante seleziona il pulsante Avanti.

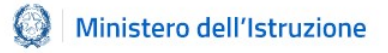

# 5. Domanda "Informatizzazione Nomine Supplenze"

Il sistema a questo punto prospetta la domanda, articolata in 6 sezioni distinte:

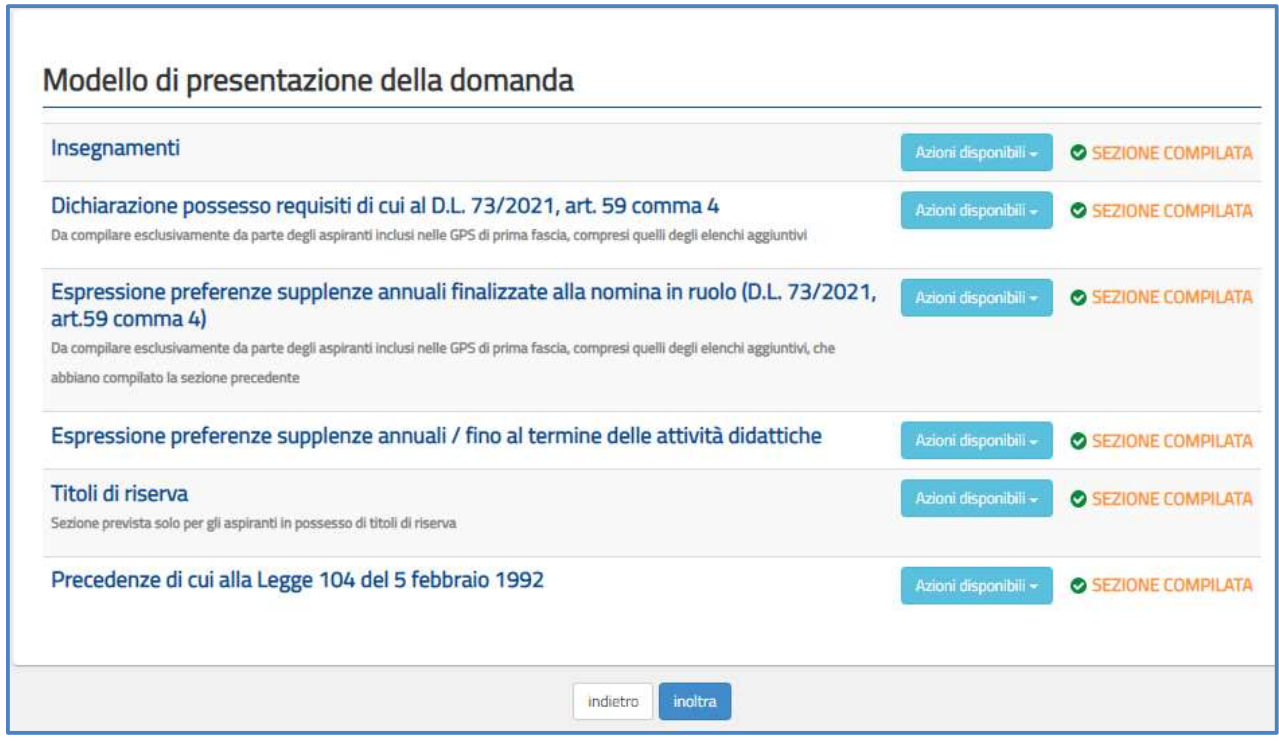

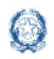

In alto a destra l'aspirante ha sempre contezza dello stato della domanda e in corrispondenza di ciascuna sezione ne visualizza lo stato di compilazione.

Utilizzando il pulsante **Azioni disponibili** può eseguire, ove previsto, le seguenti operazioni:

- **•** Modifica
- Visualizza
- Accedi
- **Inserisci**
- **Elimina**

La terza sezione, Espressione preferenze supplenze annuali finalizzate alla nomina in ruolo, è attiva solo per gli aspiranti in possesso dei requisiti di cui al D.L. 73/2021, art.59 comma 4.

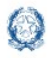

### 6.1 Insegnamenti

In questa sezione l'aspirante troverà *gli insegnamenti* per i quali potrà esprimere le preferenze e potrà dichiarare di possedere i titoli di specializzazione su tipi posto Speciali e/o Metodi di insegnamento differenziati, validi per l'accesso.

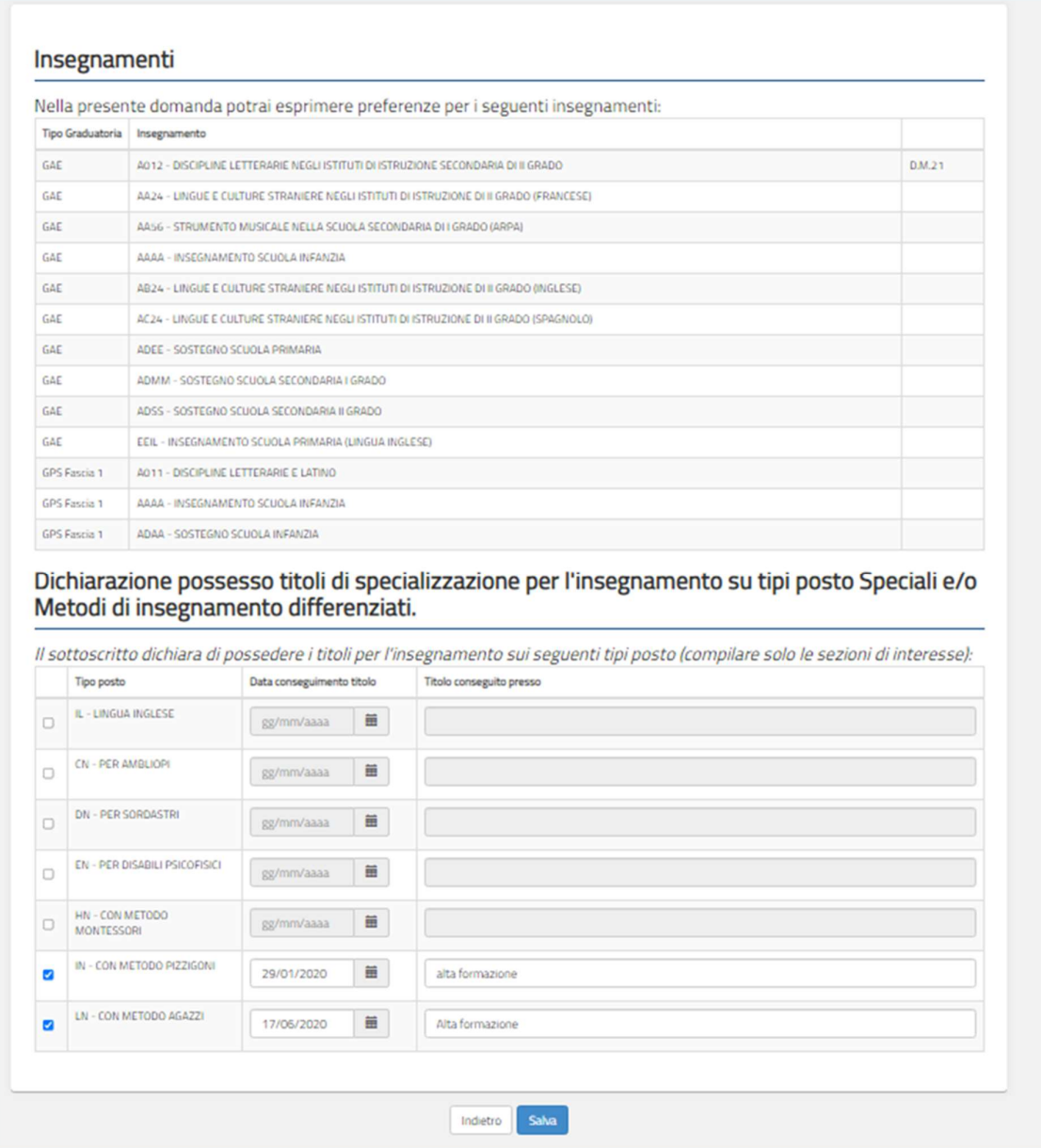

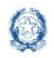

Per inserire un titolo basterà mettere un check nella colonna di sinistra, inserire il tipo posto, la data di conseguimento e il luogo dove è stato conseguito.

### Nota bene

Per AAAA scuola dell'infanzia ed EEEE scuola primaria le selezioni possibili sono le seguenti:

- **CN PER AMBLIOPI**
- **DN PER SORDASTRI**
- **EN PER DISABILI PSICOFISICI**
- **HN CON METODO MONTESSORI**
- **IN CON METODO PIZZIGONI**
- **LN CON METODO AGAZZI**
- **IL LINGUA INGLESE (solo per EEIL)**

Gli aspiranti della scuola secondaria non devono compilare la sezione relativa ai titoli.

L'aspirante, effettuate le selezioni e inseriti i dati, procede con il salvataggio e ritorna alla schermata Modello di presentazione della domanda dove compare il messaggio "Modifica eseguita con successo".

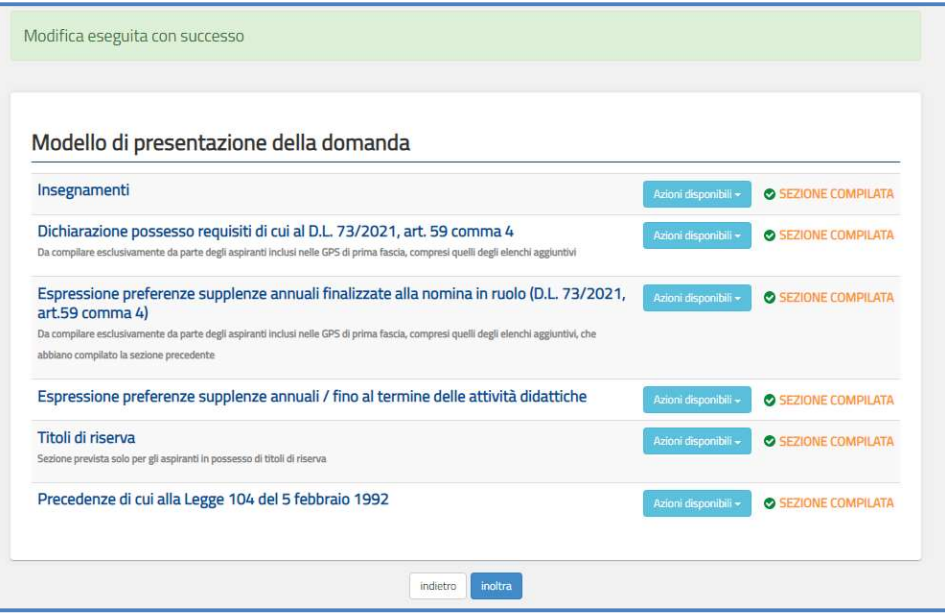

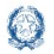

## 6.2 Dichiarazione possesso requisiti dal D.L. 73/2021, art.59 comma 4

In questa sezione l'aspirante presente nelle GPS di prima fascia, comprensive degli elenchi aggiuntivi, deve dichiarare il possesso dei requisiti previsti dal D.L. 73/2021, art.59 comma 4.

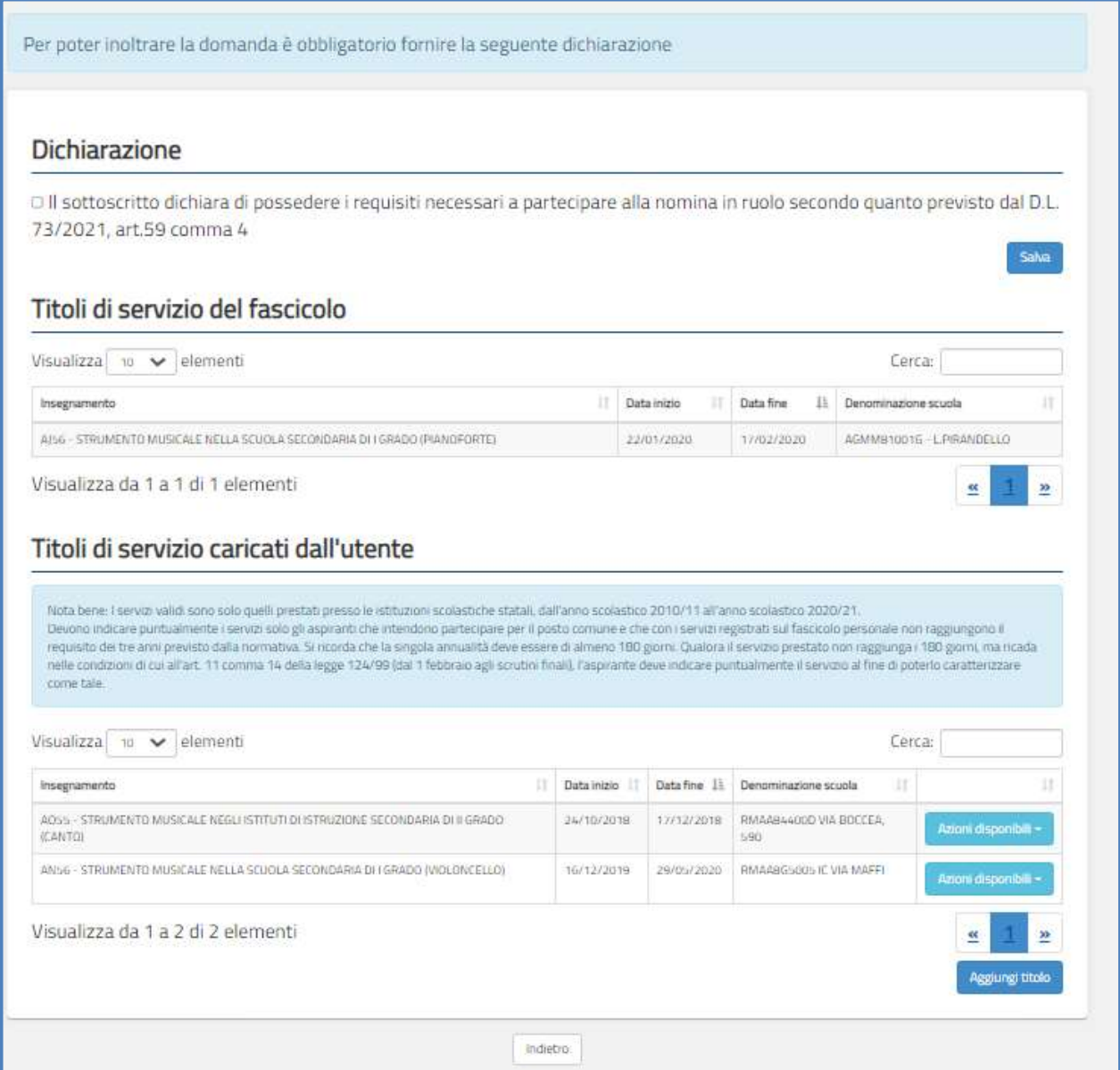

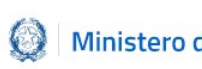

### Informatizzazione nomine Supplenze

#### Nota bene

Per partecipare alla procedura su posto comune è necessario aver completato, dall'anno scolastico 2010/2011 all'anno scolastico 2020/2021, almeno tre annualità di servizio su posto comune, anche non consecutive, nelle istituzioni scolastiche statali.

Si ricorda infatti che per i posti di sostegno tale requisito non è richiesto.

L'inserimento dei Titoli di servizio è obbligatorio in tutti i casi in cui servano le tre annualità e queste, o parte di queste, non siano registrate sul Fascicolo del personale.

### Nota bene

I servizi validi sono solo quelli prestati presso le istituzioni scolastiche statali, dall'anno scolastico 2010/11 all'anno scolastico 2020/21.

Devono indicare puntualmente i servizi solo gli aspiranti che intendono partecipare per il posto comune e che con i servizi registrati sul fascicolo personale non raggiungono il requisito dei tre anni previsto dalla normativa. Si ricorda che la singola annualità deve essere di almeno 180 giorni. Qualora il servizio prestato non raggiunga i 180 giorni, ma ricada nelle condizioni di cui all'art. 11 comma 14 della legge 124/99 (dal 1 febbraio agli scrutini finali), l'aspirante deve indicare puntualmente il servizio al fine di poterlo caratterizzare come tale.

La sezione Titoli di servizio del fascicolo consente di visualizzare i titoli presenti nel sistema informativo, l'insegnamento, la data inizio, la data fine e la denominazione della scuola.

Digitando una stringa nel campo "Cerca" è possibile visualizzare i record corrispondenti alla ricerca.

La sezione Titoli di servizio caricati dall'utente consente di far caricare all'aspirante eventuali ulteriori titoli di servizio.

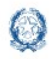

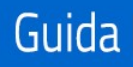

Selezionando il tasto riportato in basso a destra "Aggiungi Titolo" appare la schermata "Inserisci Titolo di servizio".

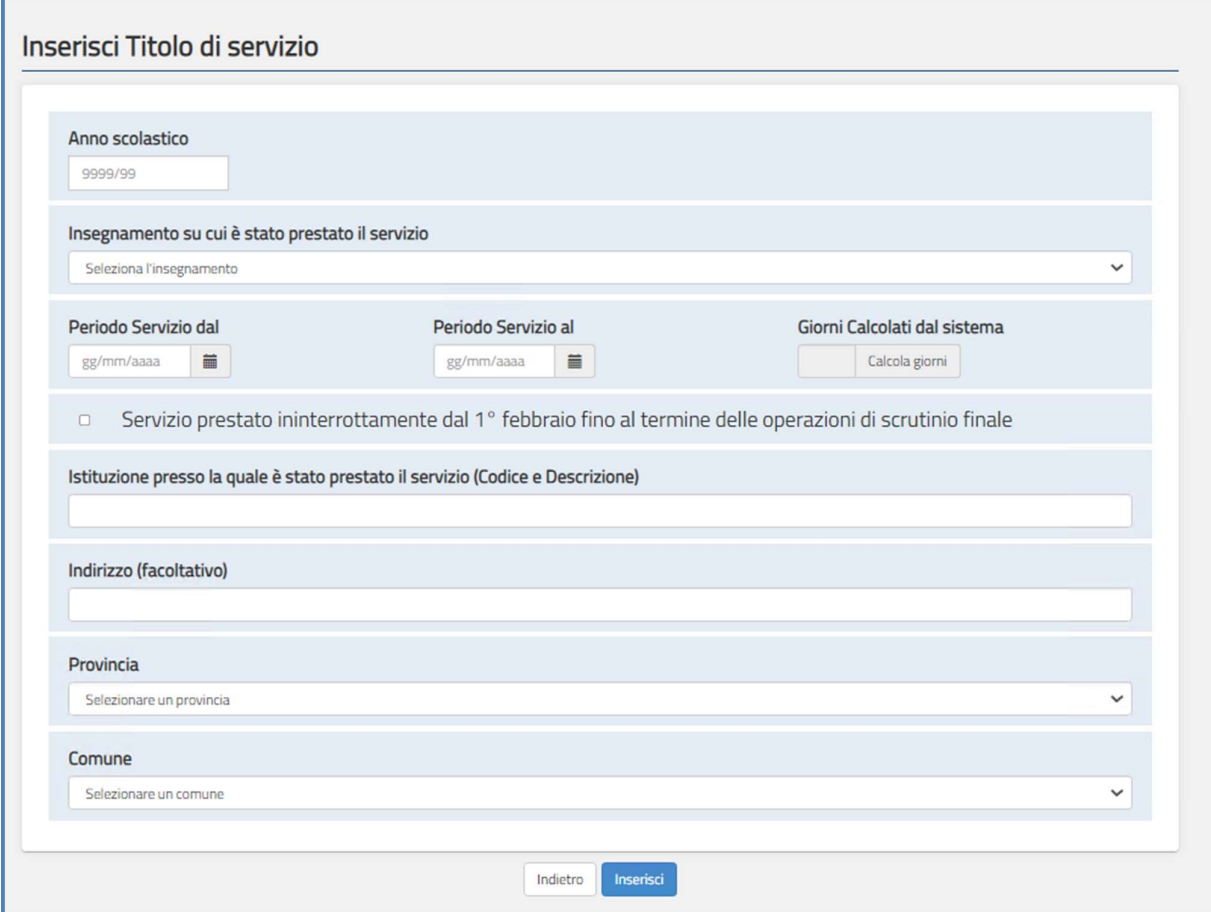

Possono essere inseriti, uno alla volta, i titoli di servizio non presenti nel sistema informativo.

Sui titoli aggiunti dall'aspirante il sistema effettua i seguenti controlli:

- l'anno scolastico indicato non deve essere successivo all'anno scolastico di riferimento del processo di nomina;
- le date di inizio e di fine dello svolgimento del servizio devono essere comprese nell'anno scolastico indicato;
- la data di inizio dello svolgimento del servizio non può essere maggiore della data di fine.

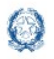

### Informatizzazione nomine Supplenze

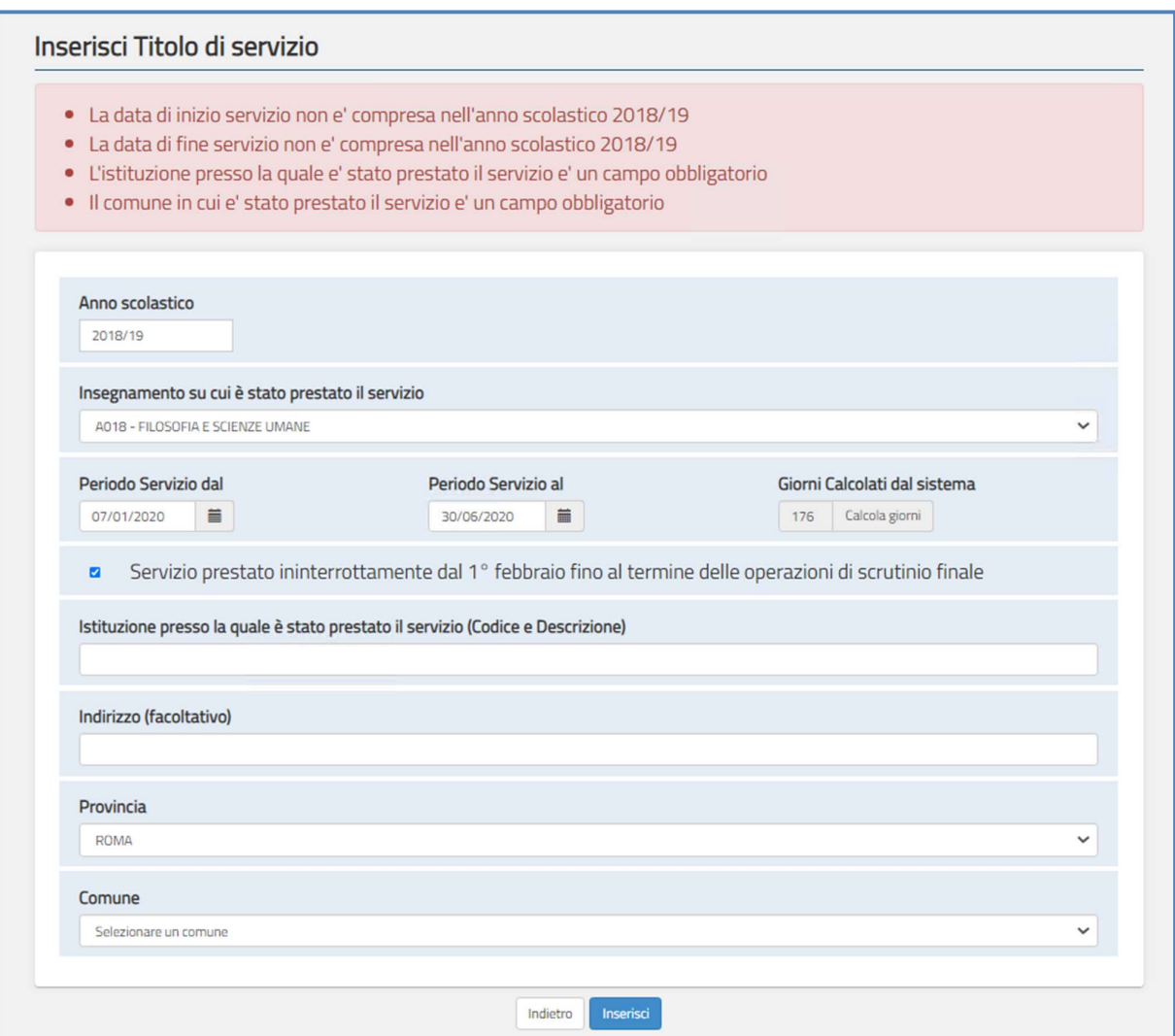

Nel caso i dati non siano congruenti ai controlli sopra indicati, l'utente viene avvisato con un apposito messaggio di errore.

Selezionando il tasto "Inserisci" vengono salvate le informazioni digitate.

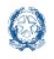

### Informatizzazione nomine Supplenze

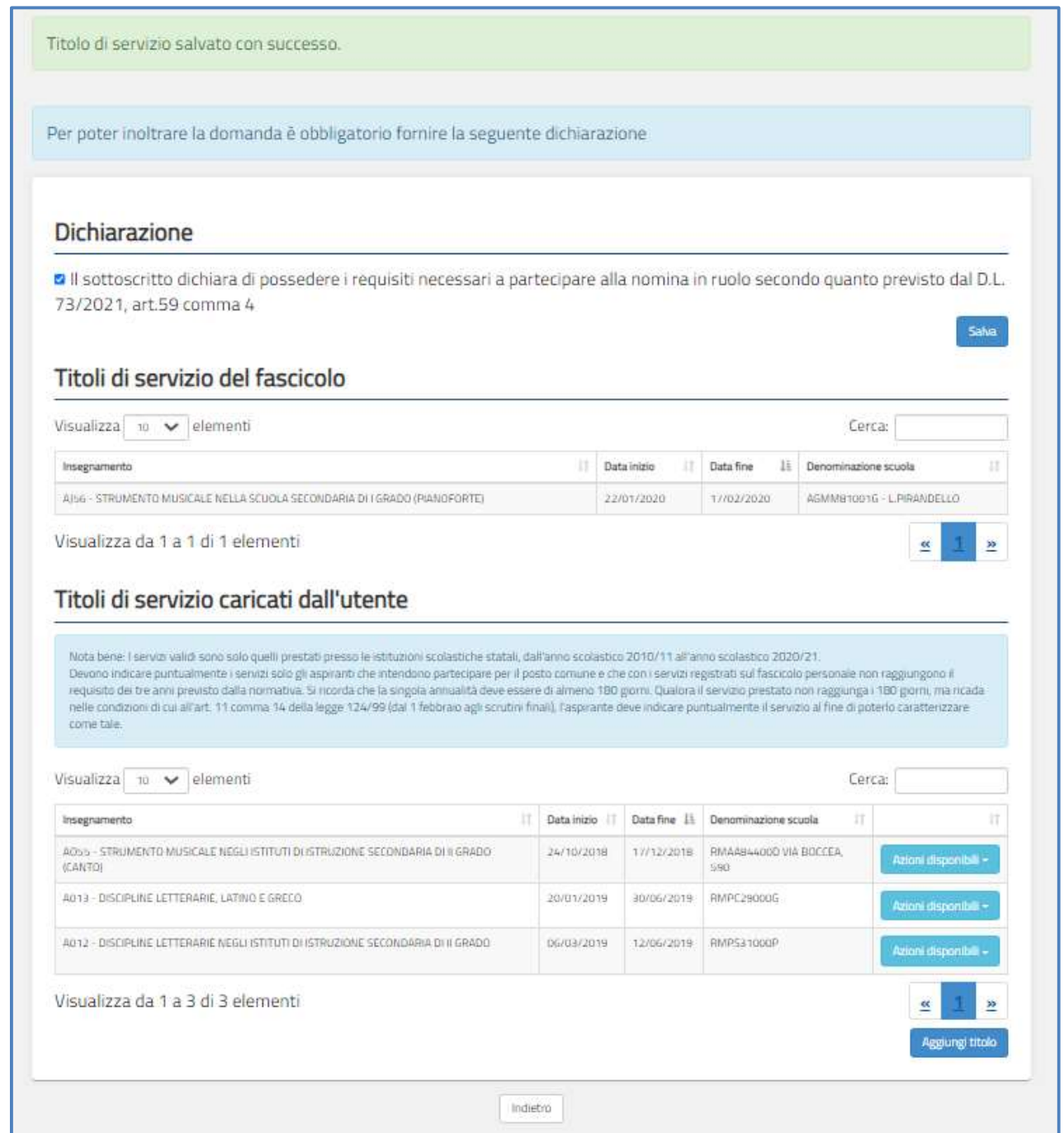

Sempre nella sezione Titoli di servizio caricati dall'utente se l'aspirante seleziona il tasto "Azioni disponibili" riportato a destra, in corrispondenza di ciascuna riga, il sistema prospetta una pagina nella quale l'aspirante può Visualizzare, Modificare ed Eliminare

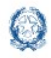

### Informatizzazione nomine Supplenze

### un servizio.

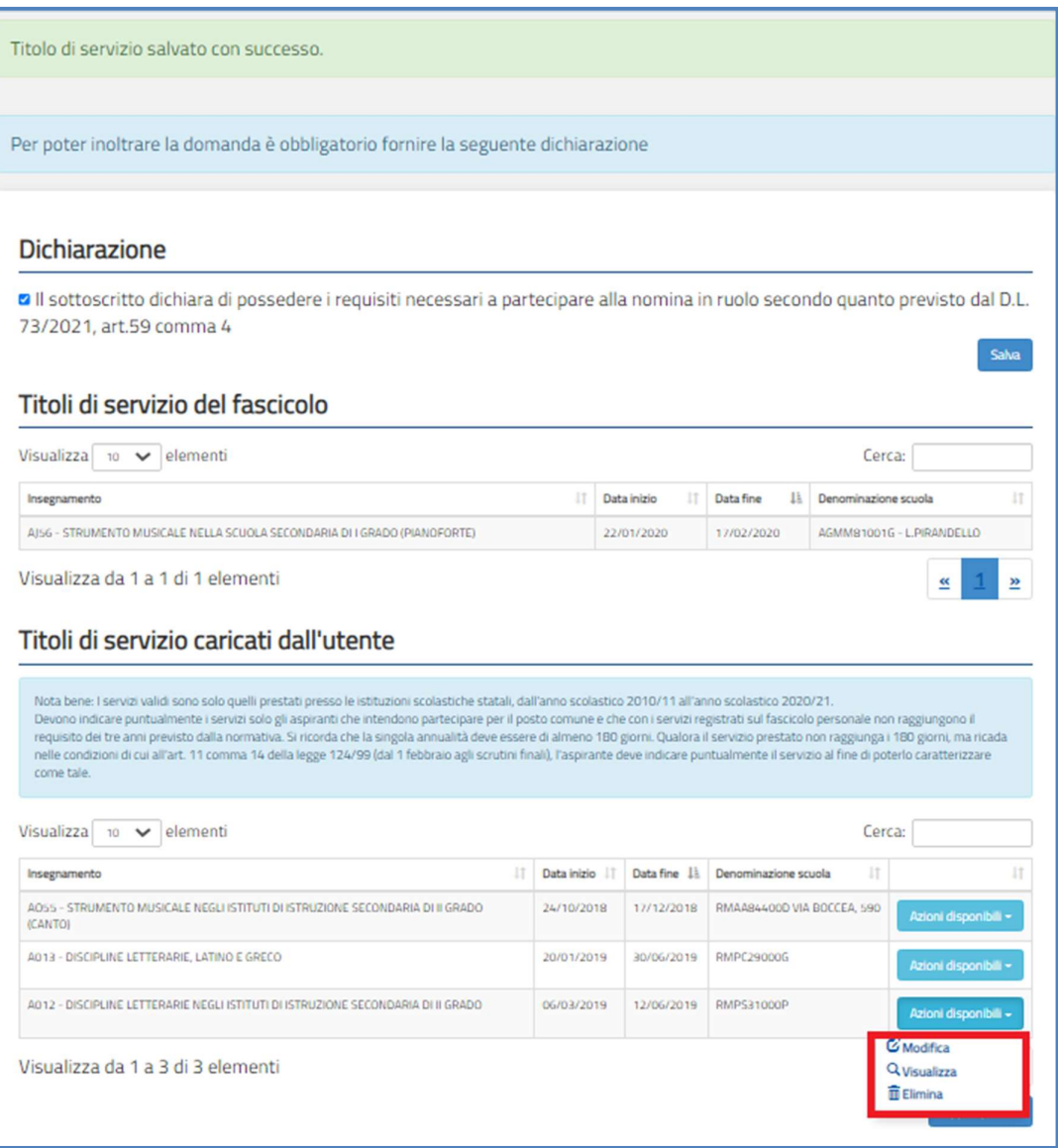

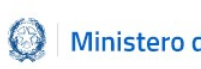

#### Nota bene

Per confermare una qualunque delle Azioni scelte è necessario che l'aspirante dopo aver effettuato le modifiche e/o integrazioni, selezioni il pulsante di conferma dell'operazione effettuata (Modifica nel caso si tratti di una modifica, Elimina nel caso si tratti di una cancellazione).

## 6.3 Espressione preferenze supplenze annuali finalizzate alla nomina in ruolo (D.L. 73/2021, art.59 comma4)

In questa sezione l'aspirante può inserire le preferenze ai fini della procedura straordinaria di nomina in ruolo o modificare quelle già inserite.

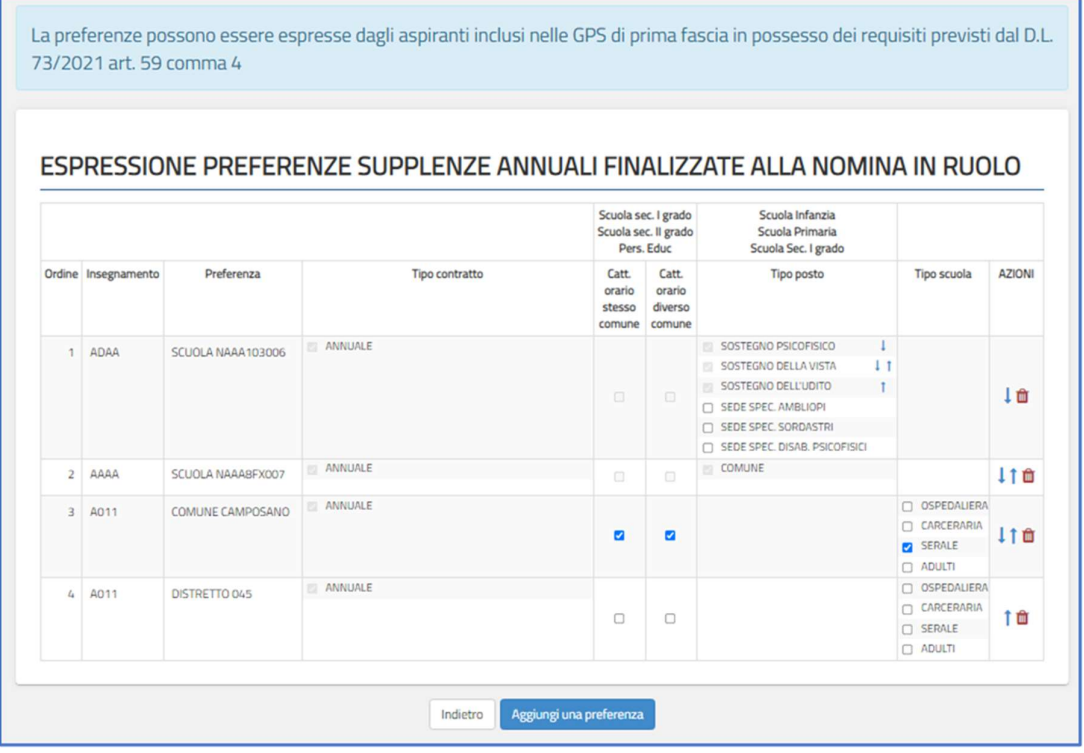

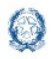

Informatizzazione nomine Supplenze

Per inserire una nuova preferenza l'aspirante deve selezionare il pulsante "Aggiungi una preferenza".

Gli elementi che compongono una preferenza sono:

- **Insegnamento;**
- **Sede: Scuola/Comune/Distretto;**
- Tipo contratto: annuale, fino al termine delle attività didattiche, su spezzone orario;
- Tipo cattedra: esterna stesso comune, esterna altro comune;
- Tipo posto (solo per la scuola dell'infanzia e primaria)
- Tipo scuola

La schermata che il sistema prospetta è la seguente in cui è possibile indicare:

- **Insegnamento ->** sono presenti gli insegnamenti selezionabili per i quali l'aspirante può presentare domanda ai fini della procedura straordinaria di nomina in ruolo;
- **Tipo preferenza** (SEDE) -> può scegliere fra Scuola, Comune, Distretto

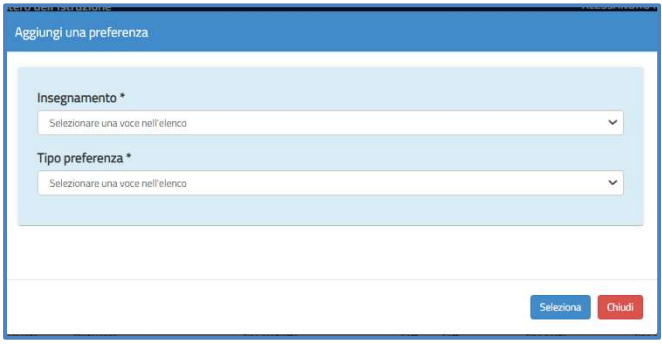

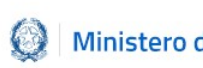

### Informatizzazione nomine Supplenze

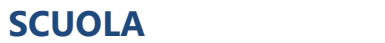

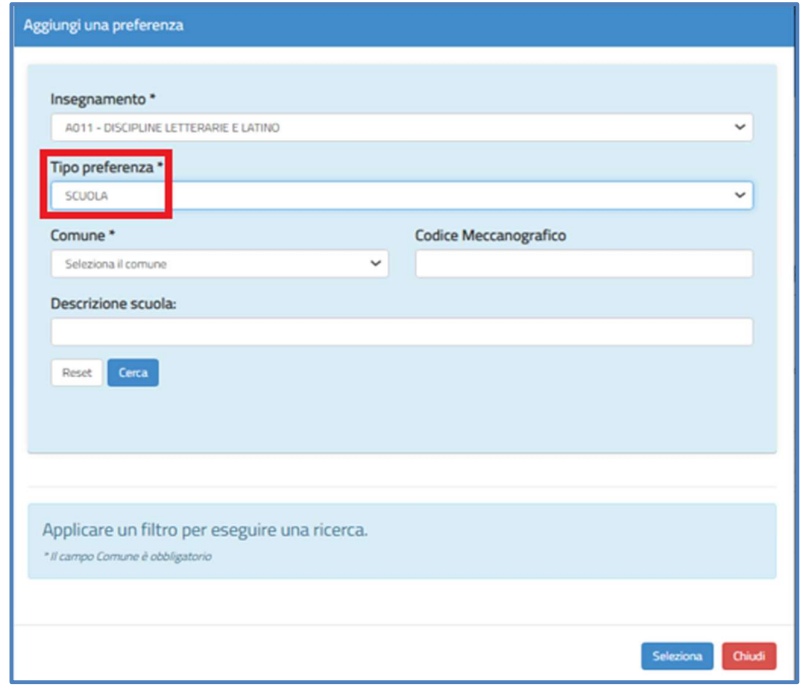

Nel caso in cui l'aspirante selezioni "Scuola" deve indicare le seguenti ulteriori informazioni, prima di avviare la ricerca:

- **Comune**, campo obbligatorio da selezionare dal menù a tendina contenente la lista dei comuni appartenenti alla provincia per la quale l'aspirante presenta la domanda;
- **Codice Meccanografico** della scuola, facoltativo;
- Descrizione della scuola, facoltativo

In fondo alla sezione di ricerca sono a disposizione i tasti:

- "Reset" per rimuovere tutti i filtri di ricerca e poterne indicare di nuovi;
- "Cerca" per avviare la ricerca.

Alla selezione del pulsante "Cerca" il sistema propone la lista delle scuole **sedi di organico**,<br>attive, in base ai filtri di ricerca indicati. Si precisa che le sedi di organico sono quelle su

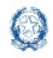

cui l'insegnamento è previsto, indipendentemente dalla presenza di posti effettivamente disponibili.

Dalla lista ottenuta l'aspirante procede quindi alla selezione della scuola di interesse.

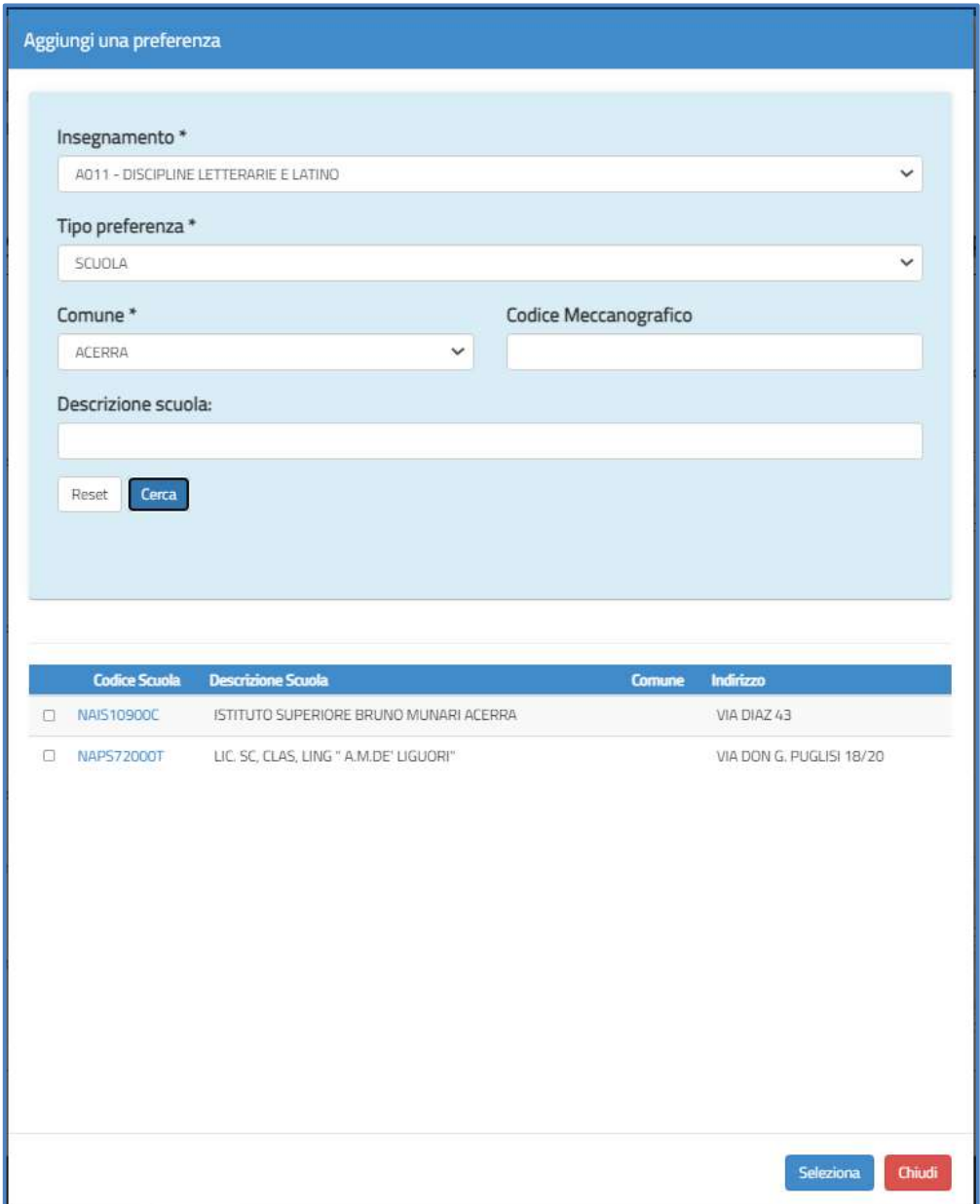

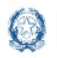

Scegliendo il tasto "Seleziona" riportato in basso a destra, il sistema salva la preferenza e torna alla schermata precedente.

Selezionando il tasto in basso a destra "Chiudi" il sistema torna alla schermata precedente, senza effettuare alcuna selezione.

### **COMUNE**

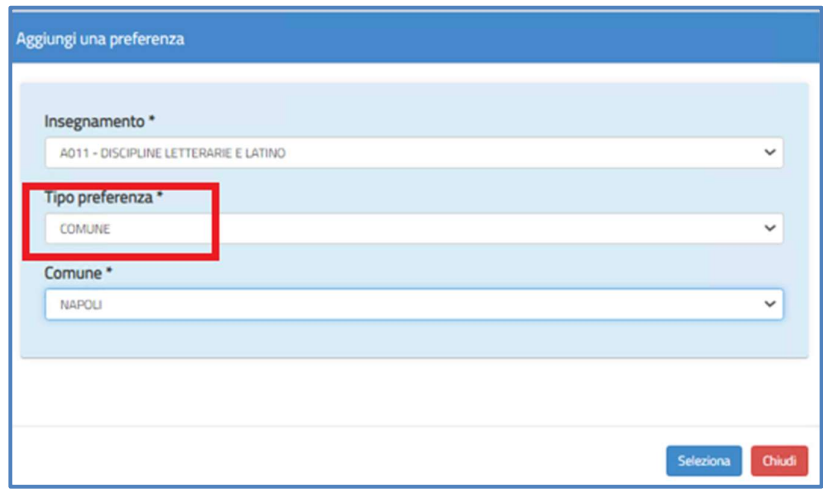

Per la ricerca delle preferenze di tipo Comune occorre selezionare come "Tipo preferenza" il Comune ed è quindi necessario specificare il comune prescelto nel campo "Comune". Una volta ottenuto il codice del comune di interesse, scegliendo il tasto "Seleziona" riportato in basso a destra, il sistema salva la preferenza e torna alla schermata precedente. Selezionando il tasto in basso a destra "Chiudi" il sistema torna alla schermata precedente senza effettuare alcuna selezione.

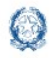

### Informatizzazione nomine Supplenze

### **DISTRETTO**

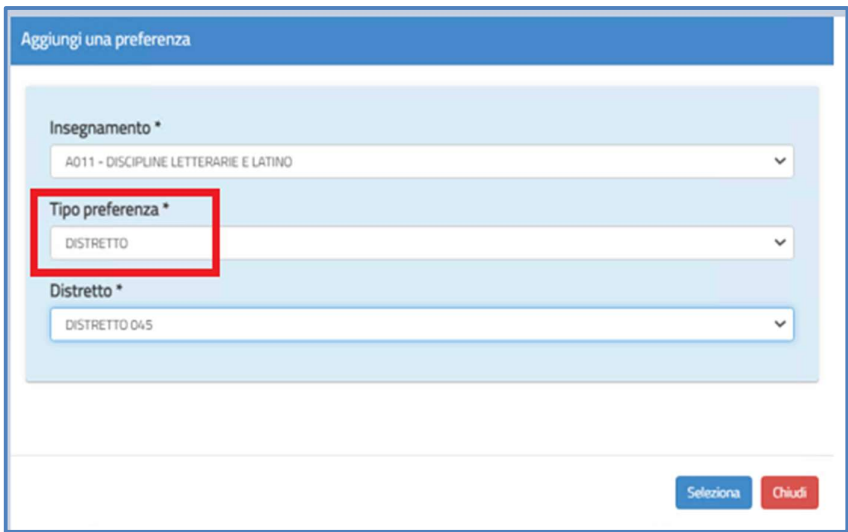

Inserendo come "Tipo preferenza" il Distretto è necessario specificare il distretto prescelto nel campo "Distretto".

Scegliendo il tasto "Seleziona" riportato in basso a destra, il sistema salva la preferenza e torna alla schermata precedente.

Selezionando il tasto in basso a destra "Chiudi" il sistema torna alla schermata senza effettuare alcuna selezione.

Dopo aver scelto tra Insegnamento e Tipo preferenza (Scuola, Comune, Distretto), selezionando il tasto in basso a destra "Seleziona" le informazioni selezionate vengono riportate nella schermata "Espressione preferenze supplenze annuali finalizzate alla nomina in ruolo".

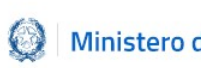

### Informatizzazione nomine Supplenze

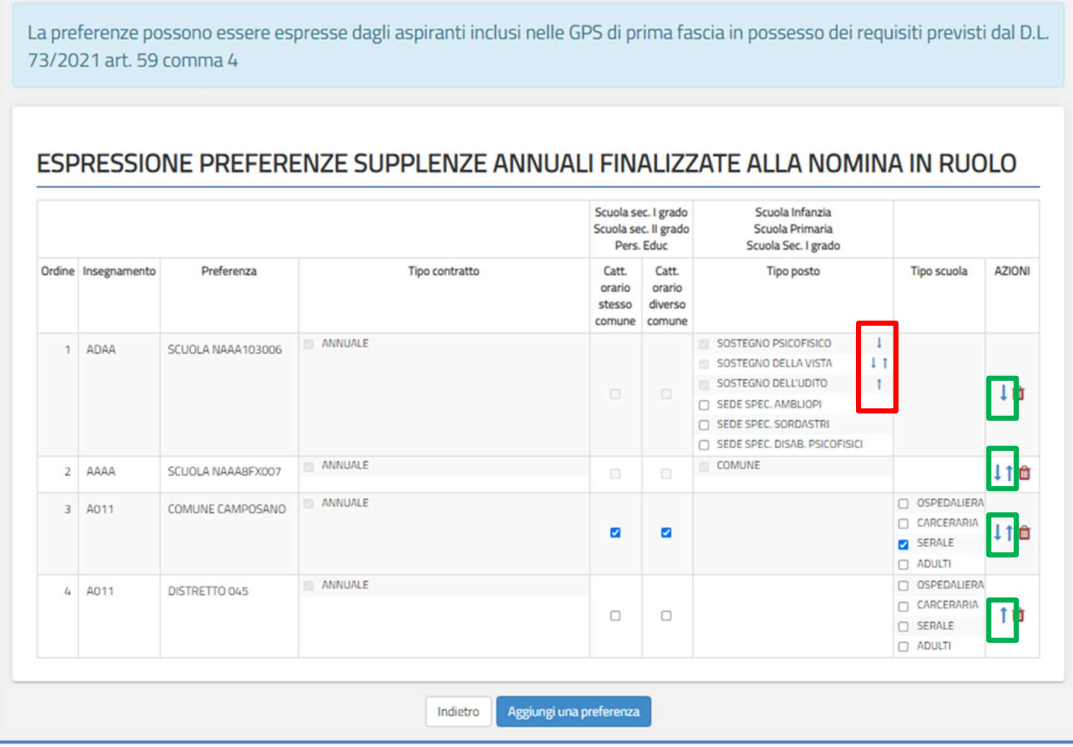

Nella schermata "Espressione preferenze supplenze annuali finalizzate alla nomina in ruolo" è possibile:

- selezionare attravero i check  $\blacksquare$  le informazioni di interesse
- esprimere l'ordine di gradimento del Tipo Posto del la diffunterno di ogni singola riga, mediante le freccette
- modificare l'ordine di gradimento delle informazioni contenute nell'intera riga

mediante le frecce poste sotto la colonna Azioni

e eliminare il record mediante l'icona del cestino presente sotto la colonna Azioni. Selezionando il tasto "Indietro" riportato in basso a sinistra , si ritorna alla schermata

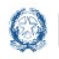

"Modello di presentazione della domanda".

Nel caso vengano inserite preferenze che richiedano il possesso di uno specifico titolo è necessario inserire il relativo titolo nella sezione "Insegnamenti".

Nel caso vengano scelti gli insegnamenti a fronte di titoli non inseriti, il sistema effettua un controllo e prospetta un apposito messaggio, come da immagine seguente:

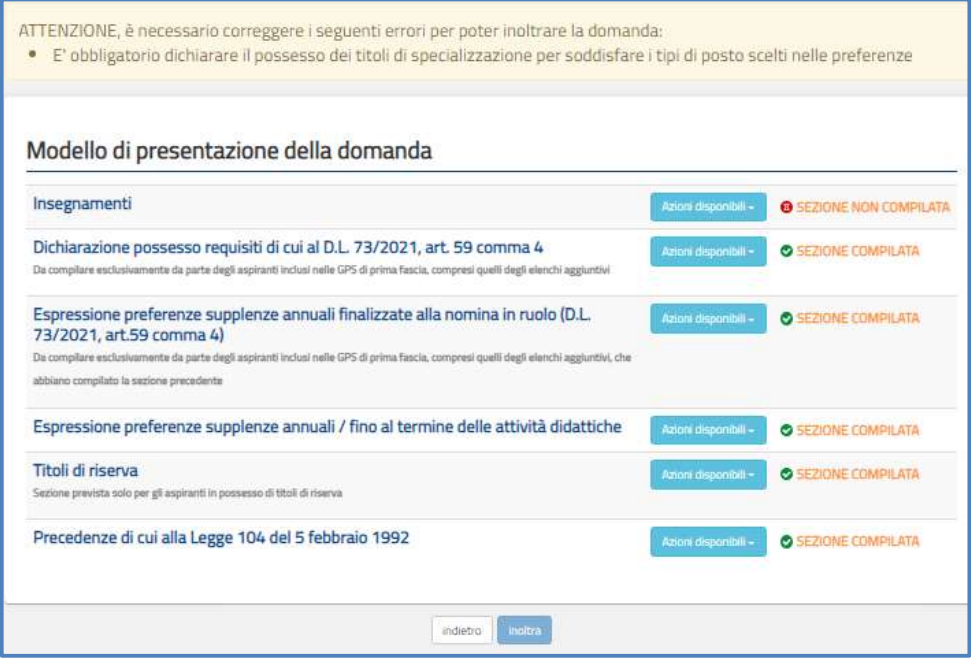

Se viene selezionato come preferenza il "Comune" o "Distretto" nella colonna "Tipo scuola" è possibile inserire un check su Ospedaliera, Carceraria, Serale, Adulti.

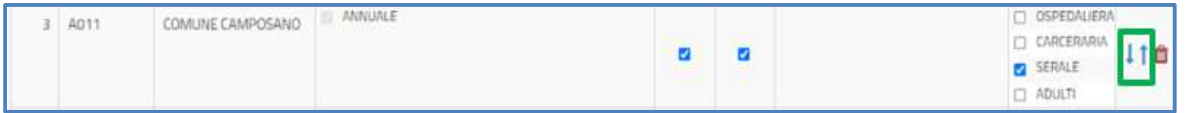

L'aspirante non concorrerà alla nomina sulle tipologie non selezionate.

### **ATTENZIONE**

Per maggiori informazioni sulla compilazione di questa schermata si rimanda al documento Supplenze 2021-22: Focus sulla scelta delle preferenze, disponibile, insieme alla

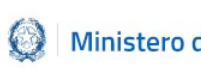

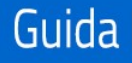

presente guida, nello spazio web dedicato alle Supplenze, nella sezione specifica "informazioni utili" .

## 6.4 "Espressione preferenze supplenze annuali/fino al termine delle attività didattiche"

Questa sezione può essere compilata da tutti gli aspiranti presenti nelle GAE, che non abbiano già avuto una nomina in ruolo, e da tutti gli aspiranti presenti nelle GPS. In questa sezione l'aspirante può inserire le preferenze ai fini delle supplenze annuali, ove esistano posti residui dopo la procedura straordinaria ai fini della nomina in ruolo, e delle supplenze fino al termine delle attività didattiche.

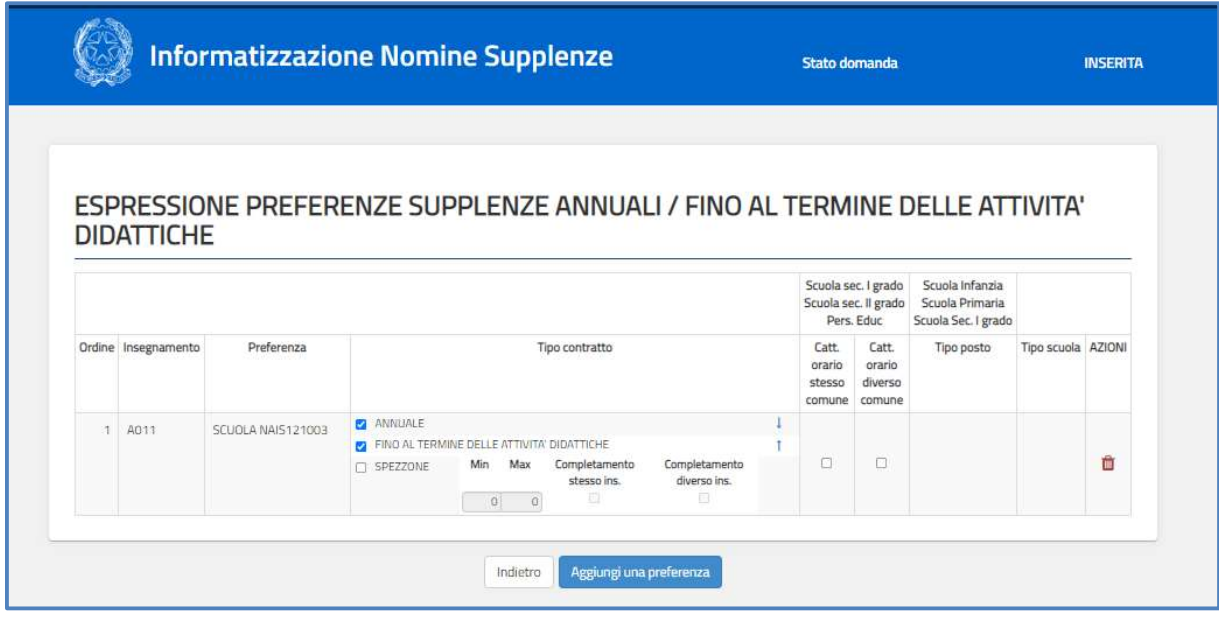

Gli elementi che compongono una preferenza sono:

- **Insegnamento;**
- Sede: Scuola/Comune/Distretto;

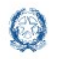

- Tipo contratto: annuale, fino al termine delle attività didattiche, su spezzone orario;
- Tipo cattedra: esterna stesso comune, esterna altro comune;
- Tipo posto (solo per la scuola dell'infanzia e primaria)
- Tipo scuola

La schermata che il sistema prospetta è la seguente in cui è possibile indicare:

- **Insegnamento** -> sono presenti gli insegnamenti selezionabili per i quali l'aspirante può presentare domanda ai fini della procedura straordinaria di nomina in ruolo;
- **Tipo preferenza** (SEDE) -> può scegliere fra **Scuola, Comune, Distretto**

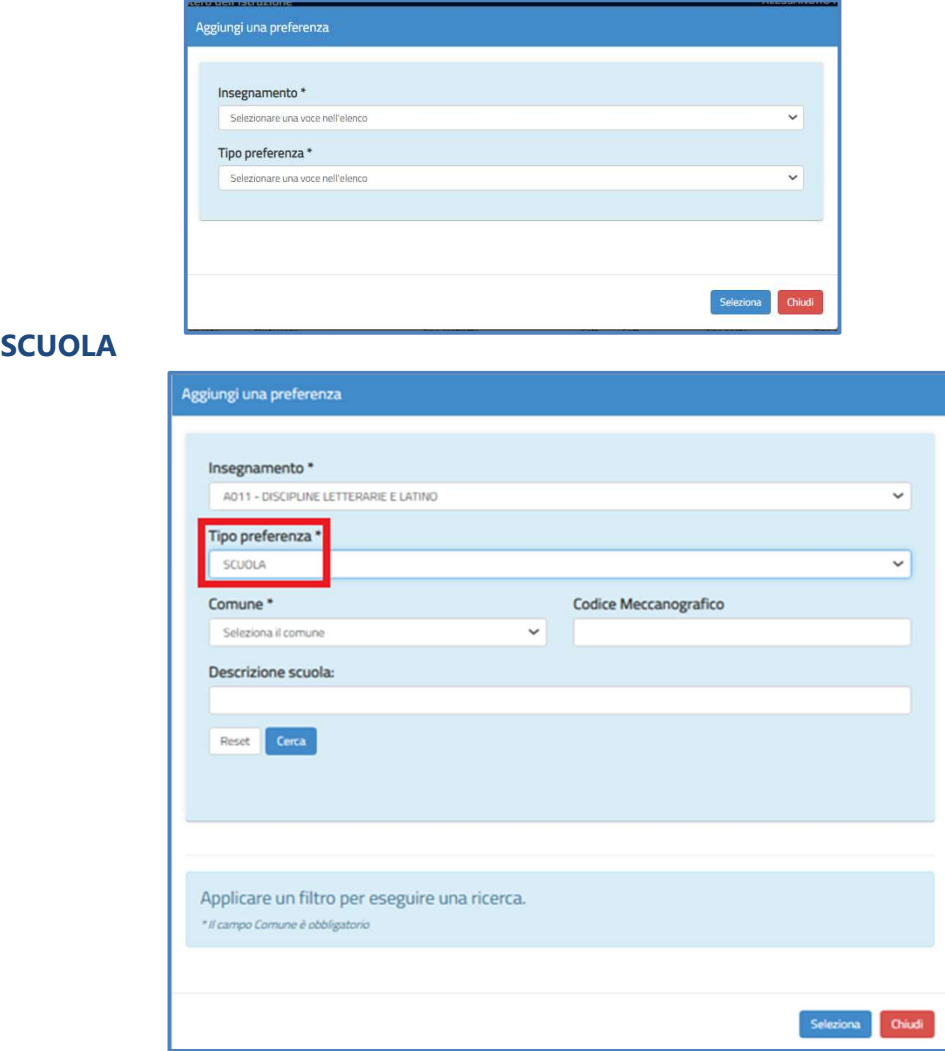

Nel caso in cui l'aspirante selezioni "Scuola" deve indicare le seguenti ulteriori informazioni, prima di avviare la ricerca:

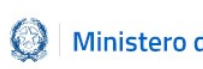

- **Comune**, campo obbligatorio da selezionare dal menù a tendina contenente la lista dei comuni appartenenti alla provincia per la quale l'aspirante presenta la domanda;
- **Codice Meccanografico** della scuola, facoltativo;
- Descrizione della scuola, facoltativo

In fondo alla sezione di ricerca sono a disposizione i tasti:

- "Reset" per rimuovere tutti i filtri di ricerca e poterne indicare di nuovi;
- "Cerca" per avviare la ricerca.

Alla selezione del pulsante "Cerca" il sistema propone la lista delle scuole **sedi di organico**,<br>attive, in base ai filtri di ricerca indicati. Si precisa che le sedi di organico sono quelle su cui l'insegnamento è previsto, indipendentemente dalla presenza di posti effettivamente disponibili.

Dalla lista ottenuta l'aspirante procede quindi alla selezione della scuola di interesse.

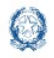

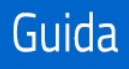

### Informatizzazione nomine Supplenze

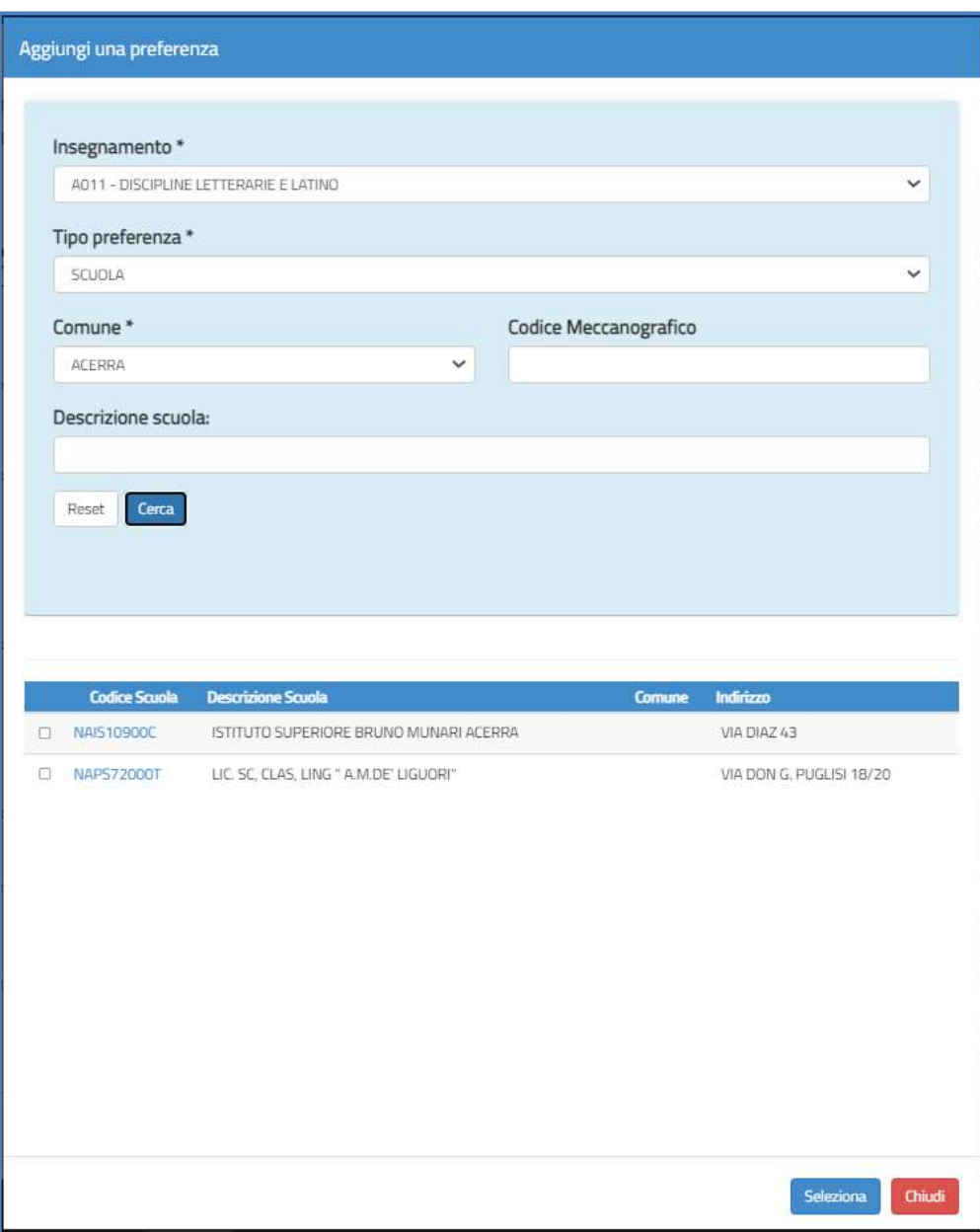

Scegliendo il tasto "Seleziona" riportato in basso a destra, il sistema salva la preferenza e torna alla schermata precedente.

Selezionando il tasto in basso a destra "Chiudi" il sistema torna alla schermata precedente, senza effettuare alcuna selezione.

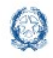

### Informatizzazione nomine Supplenze

### **COMUNE**

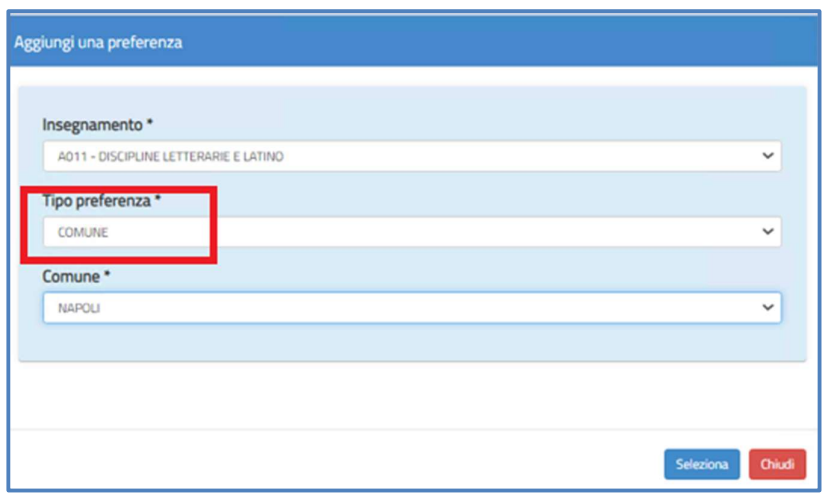

Per la ricerca delle preferenze di tipo Comune occorre selezionare come "Tipo preferenza" il Comune ed è quindi necessario specificare il comune prescelto nel campo "Comune". Una volta ottenuto il codice del comune di interesse, scegliendo il tasto "Seleziona" riportato in basso a destra, il sistema salva la preferenza e torna alla schermata precedente. Selezionando il tasto in basso a destra "Chiudi" il sistema torna alla schermata precedente senza effettuare alcuna selezione.

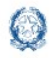

### Informatizzazione nomine Supplenze

### **DISTRETTO**

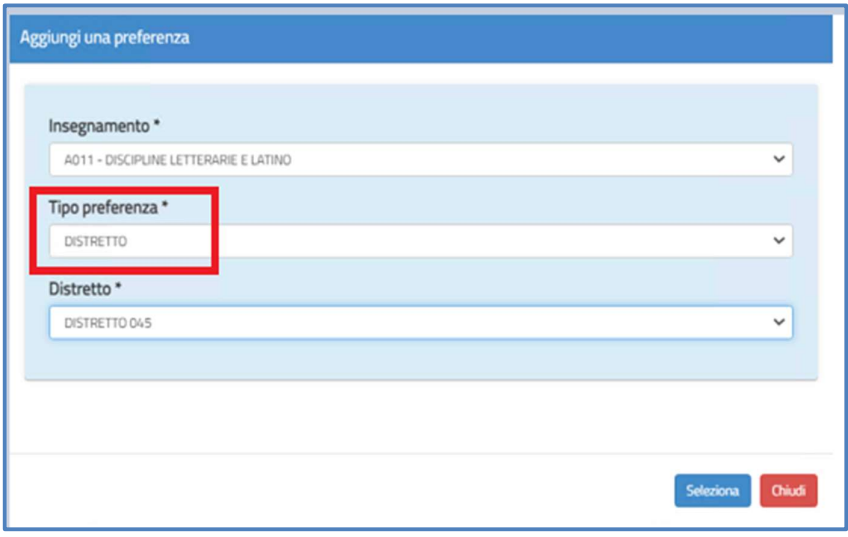

Inserendo come "Tipo preferenza" il Distretto è necessario specificare il distretto prescelto nel campo "Distretto".

Scegliendo il tasto "Seleziona" riportato in basso a destra, il sistema salva la preferenza e torna alla schermata precedente.

Selezionando il tasto in basso a destra "Chiudi" il sistema torna alla schermata senza effettuare alcuna selezione.

Dopo aver scelto tra Insegnamento e Tipo preferenza (Scuola, Comune, Distretto), selezionando il tasto in basso a destra "Seleziona" le informazioni selezionate vengono riportate nella schermata "Espressione preferenze supplenze annuali finalizzate alla nomina in ruolo".

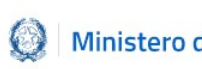

### Informatizzazione nomine Supplenze

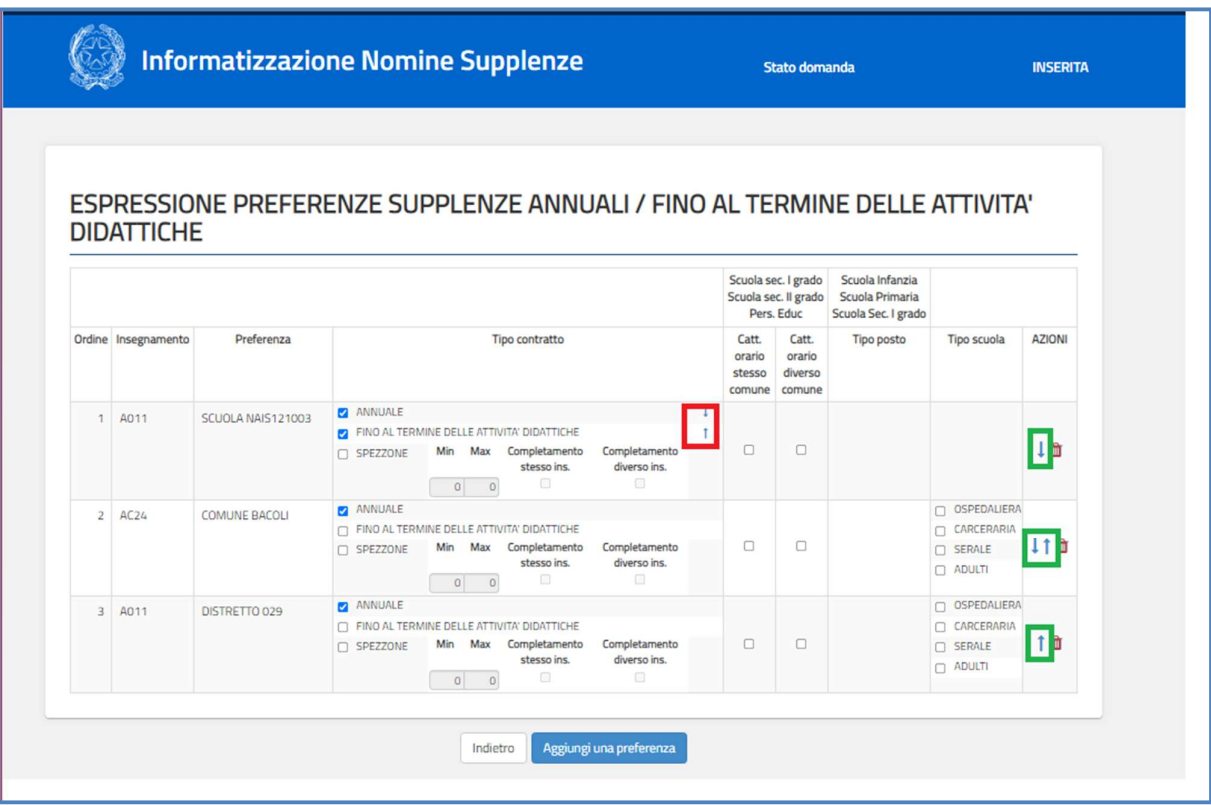

Nella schermata "Espressione preferenze supplenze annuali/fino al termine delle attività didattiche" è possibile:

- selezionare attraverso i check  $\blacksquare$  le informazioni di interesse
- esprimere l'ordine di gradimento del Tipo Posto all'interno di ogni singola riga, mediante le freccette
- modificare l'ordine di gradimento delle informazioni contenute nell'intera riga

mediante le frecce poste sotto la colonna Azioni

eliminare il record mediante l'icona del cestino presente nella colonna Azioni.

Nel caso in cui vengano inserite preferenze che richiedano il possesso di uno specifico titolo è necessario inserire quel titolo nella sezione "Insegnamenti".

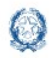

### Informatizzazione nomine Supplenze

Nel caso vengano scelti gli insegnamenti ma non i relativi titoli, il sistema effettua un controllo e prospetta un apposito messaggio, come da immagine seguente:

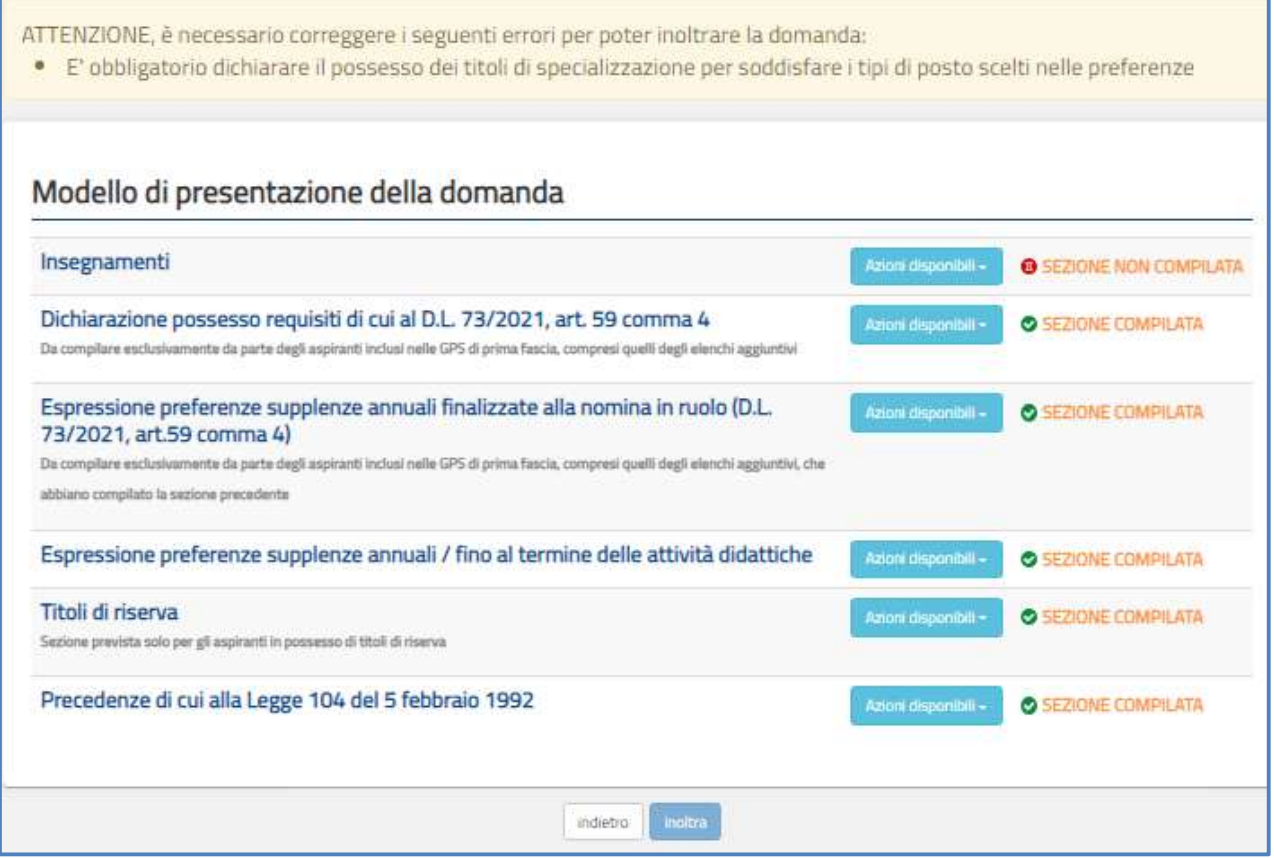

Se viene selezionato come preferenza il "Comune" o "Distretto", cioè una preferenza sintetica, nella colonna "Tipo scuola" è possibile inserire un check su Ospedaliera, Carceraria, Serale, Adulti.

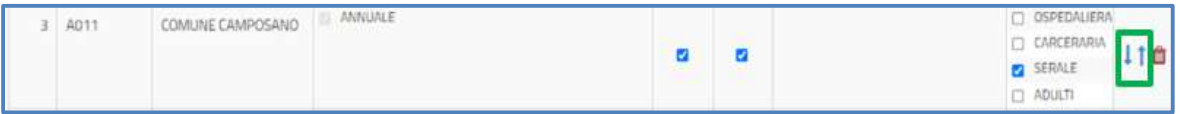

L'aspirante non concorrerà alla nomina sulle tipologie non selezionate.

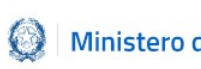

### ATTENZIONE

Per maggiori informazioni sulla compilazione di questa schermata si rimanda al documento Supplenze 2021-22: Focus sulla scelta delle preferenze, disponibile, insieme alla presente quida, nello spazio web dedicato alle **Supplenze**, nella sezione specifica "Informazioni utili".

### 6.5 Tipo contratto

In questa sezione l'aspirante deve scegliere la tipologia di contratto fra le seguenti:

- Annuale
- Fino al termine delle attività didattiche
- Spezzone orario

Nel caso l'aspirante selezioni **Spezzone orario**, deve indicare obbligatoriamente il numero minimo e il numero massimo delle ore in cui tale spezzone ricade in base all'ordine di gradimento.

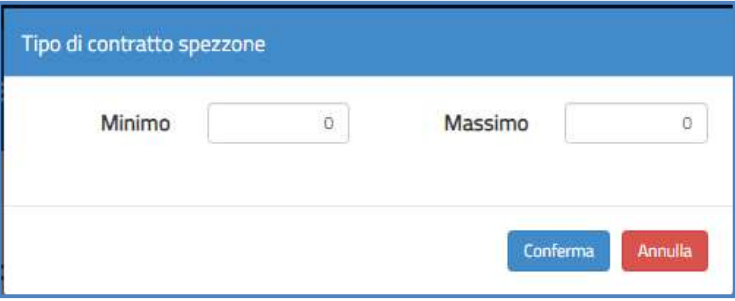

- per l'insegnamento nella scuola dell'infanzia
	- o il numero minimo di ore indicato non deve essere inferiore a 7
	- o il numero massimo di ore non deve essere superiore a 24;
- per l'insegnamento nella scuola primaria

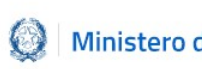

- o il numero minimo di ore indicato non deve essere inferiore a 7
- o il numero massimo di ore non deve essere superiore a 23;
- per l'insegnamento nella scuola secondaria di I e di II grado
	- $\circ$  il numero minimo di ore indicato non deve essere inferiore a 7;
	- o il numero massimo di ore non deve essere superiore a 17.

Sempre nel caso in cui l'aspirante selezioni il tipo contratto Spezzone orario ha la possibilità di indicare se:

- sia disposto ad accettare l'eventuale completamento con altri spezzoni sulla stessa classe di concorso o su classe di concorso diversa;
- numero minimo di ore;
- numero massimo di ore;
- completamento nello stesso comune;
- completamento in comune diverso.

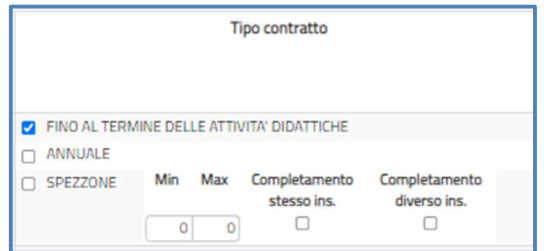

L'aspirante deve selezionare almeno un tipo di contratto. Nel caso in cui scelga più tipi di contratto, ha la possibilità di ordinarli in base al proprio gradimento, utilizzando le apposite frecce.

Può mettere un check <sup>a</sup> su "Completamento stesso insegnamento" oppure "Completamento diverso insegnamento".

Per esempio nel caso di aspirante incluso in più graduatorie di scuola secondaria, se esprime la volontà di accettare uno spezzone sullo stesso insegnamento, l'eventuale completamento sarà attribuito sulla stessa classe di concorso a cui si riferisce la preferenza

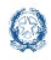

in esame.

#### ATTENZIONE

Nel caso di selezione della voce Completamento diverso insegnamento l'aspirante potrà ricevere proposte di contratto esclusivamente su spezzoni orario che si completano con gli insegnamenti in cui l'aspirante risulta incluso.

### 6.6 Titoli di riserva

In questa sezione l'aspirante che ne sia in possesso può visualizzare i titoli di cui alla Legge n. 68/1992.

Questa schermata viene resa disponibile solo se l'aspirante possiede almeno un titolo di riserva.

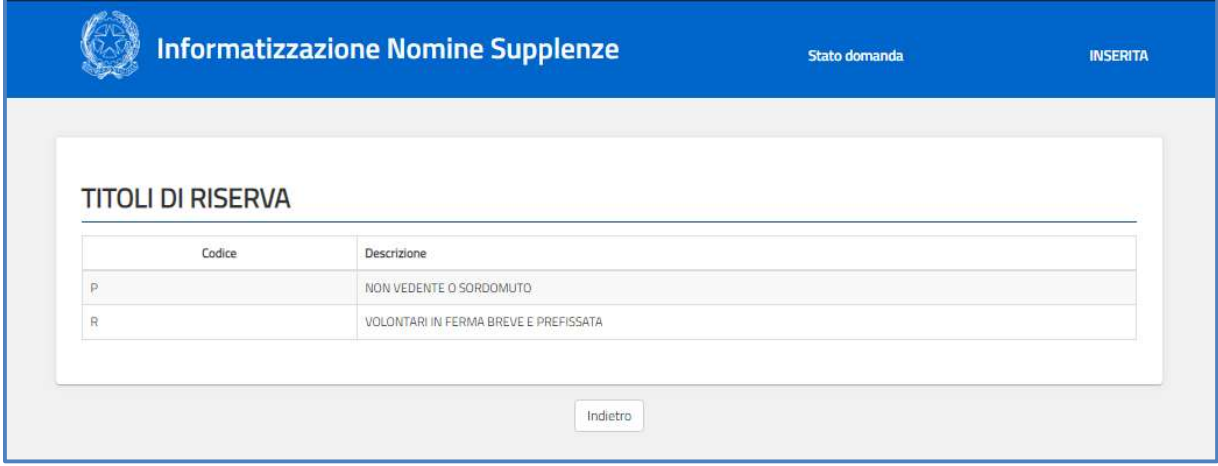

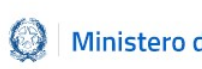

### 6.7 Precedenze di cui alla Legge 104 del 5 febbraio 1992

Tale sezione non è obbligatoria. L'aspirante può indicare un eventuale diritto per la legge 104/92.

Tra le azioni disponibili è possibile scegliere la modalità "Inserisci".

Una volta indicata la presenza del riconoscimento della L.104/92 , tutti gli elementi relativi a tale sezione sono obbligatori.

L'aspirante può procedere ad allegare alla domanda un unico documento in formato pdf o se necessario può creare una cartella compressa (.zip) contenente tutti i documenti necessari.

Nel caso si voglia sostituire il documento allegato è necessario caricarne un altro in sostituzione.

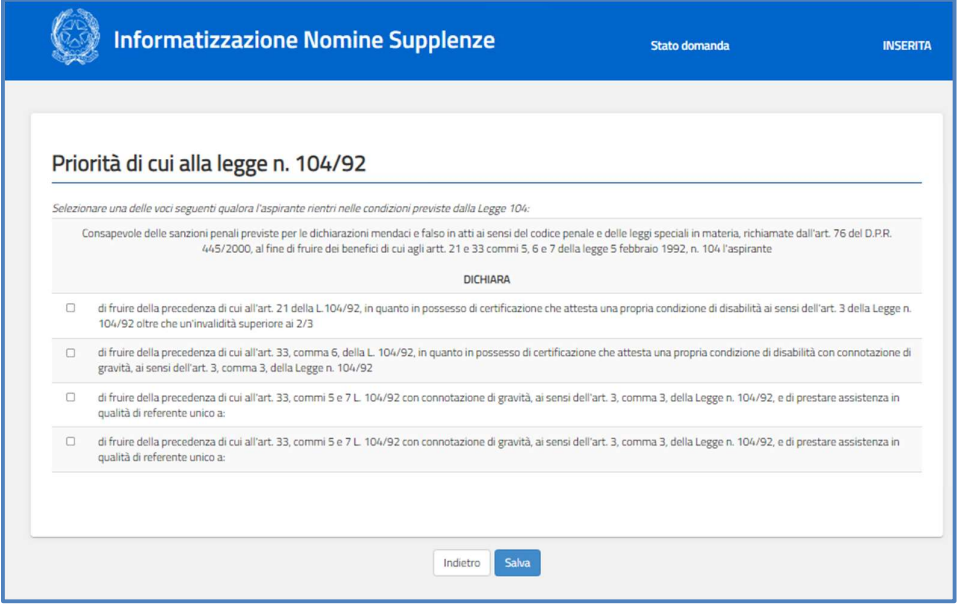

Scegliendo la sezione relativa alla precedenza di cui all'articolo 21 e all'articolo 33, comma 6 della Legge 104 l'aspirante deve indicare il comune di residenza in cui tale precedenza si deve operare e compilare la parte in basso della schermata:

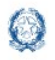

Informatizzazione nomine Supplenze

### 6.Inoltro domanda

È possibile effettuare l'inoltro solo se l'aspirante ha compilato tutte le sezioni.

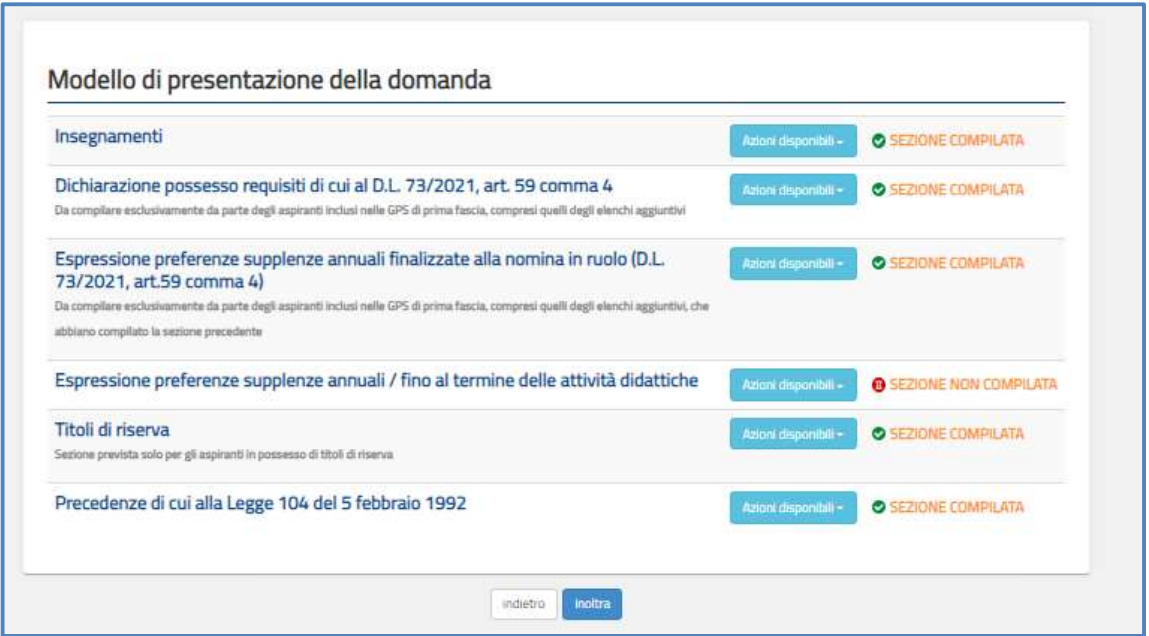

Selezionando il tasto "Inoltra" riportato in basso a destra, la funzione chiede di esprimere

il consenso per il trattamento dei dati personali con il tasto "Conferma".

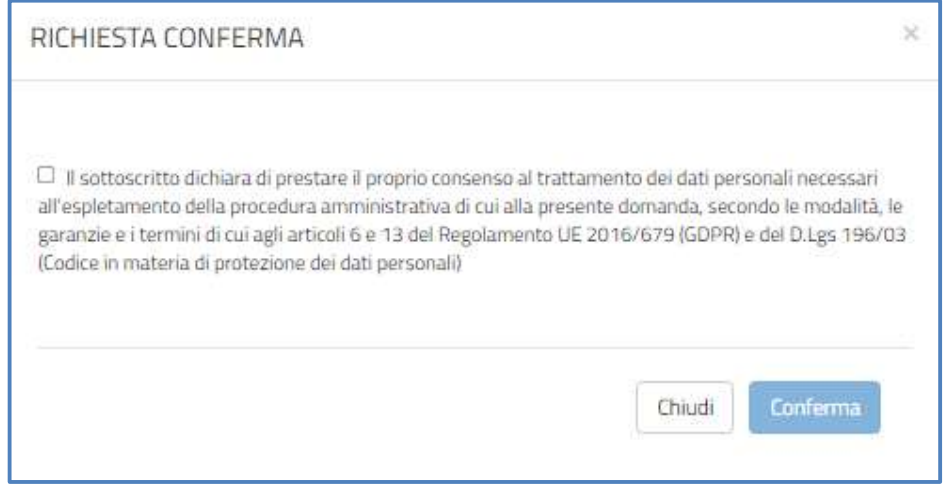

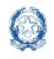

### Informatizzazione nomine Supplenze

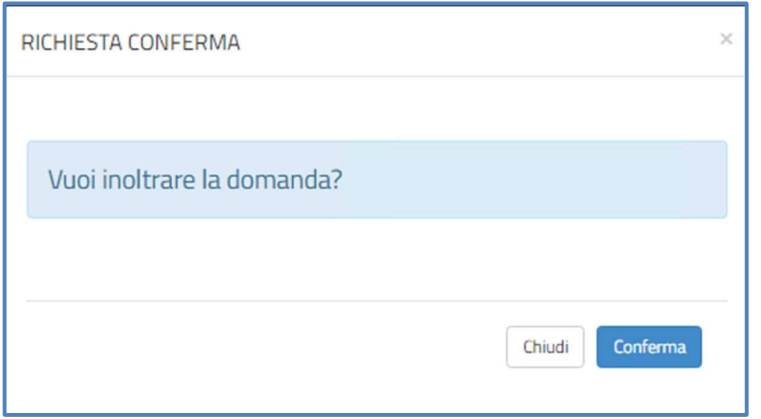

Selezionando il tasto "Conferma" riportato in basso a destra, lo stato della domanda diventa INOLTRATA.

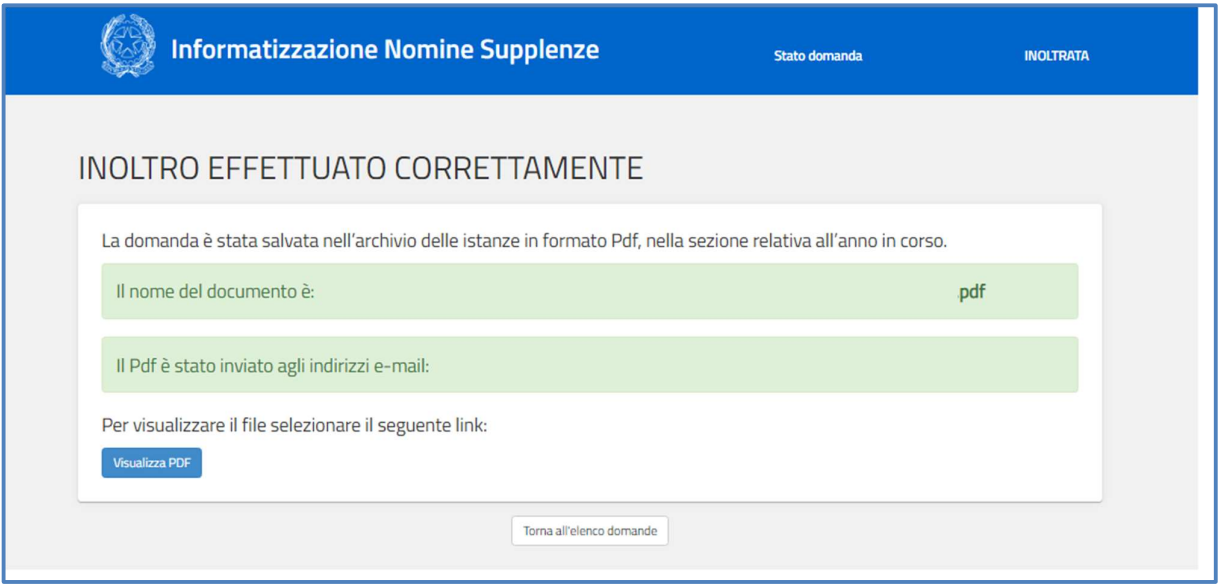

Il sistema assegna un numero di protocollo alla domanda e permette di visualizzare i dati della domanda in formato pdf.

Il pdf viene spedito tramite email all'indirizzo di posta dell'aspirante che ha effettuato l'operazione e archiviato nella sezione Archivio personale, del portale delle Istanze On Line.

La funzione prospetta la schermata Inoltro effettuato correttamente

Selezionando il tasto in basso a sinistra "Visualizza PDF" è possibile visualizzare il documento in formato pdf.

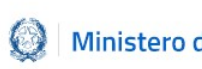

Selezionando il tasto in basso "Torna all'elenco domande" si torna alla schermata "Elenco domande".

Nel caso la domanda sia stata "Inoltrata" l'aspirante può procedere ad una eventuale modifica dei dati solo annullando l'inoltro

Tornando alla schermata "Elenco Domande", l'utente può proseguire con l'inserimento di altre domande.

Dopo l'inoltro della domanda, l'aspirante **può modificare** i dati inseriti solo previo

annullamento dell'inoltro.<br>Una volta modificati i dati, è necessario provvedere a un nuovo inoltro.

#### Nota bene

- La procedura di presentazione della domanda è completata correttamente solo se la domanda viene INOLTRATA. Le domande inserite nel sistema ma non inoltrate non verranno considerate valide.
- In caso di annullamento dell'Inoltro, il nuovo inoltro deve avvenire entro la data indicata come termine ultimo per la presentazione delle domande.

## 7.INFORMATIVA SUL TRATTAMENTO DEI DATI PERSONALI

#### INFORMATIZZAZIONE NOMINE SUPPLENZE

Potranno accedere all'istanza gli aspiranti iscritti nelle graduatorie utili alle assunzioni a tempo determinato.

#### Indicazioni su compilazione e inoltro della domanda

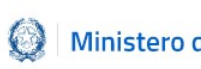

L'intero processo di compilazione della domanda da parte dell'aspirante verrà tracciato tramite il salvataggio di ciascuna sezione e dovrà essere finalizzato dall'aspirante stesso con l'inoltro della domanda.

L'aspirante ha facoltà di modificare i dati presenti nelle sezioni compilate, finchè non avrà inoltrato l'istanza. Al momento dell'inoltro, il sistema crea un documento in formato .pdf, che viene inserito nella sezione "Archivio" presente sul menù "funzioni" dell'utente, contenente il modulo domanda compilato. Il documento sarà stato contestualmente inviato dal sistema agli indirizzi di posta elettronica noti dell'aspirante.

### N.B. Dopo l'inoltro della domanda, i dati presenti nel PDF potranno essere modificati solo previo annullamento dell'inoltro. L'aspirante dovrà quindi procedere all'annullamento tramite apposita funzionalità, modificare i dati e provvedere ad un nuovo inoltro.

A supporto dell'aspirante è disponibile la guida operativa presente sulla box dell'istanza in oggetto.

### A garanzia del corretto completamento dell'operazione, l'aspirante deve:

- Verificare la ricezione di una mail contenente la conferma dell'inoltro e la domanda in formato .pdf
- Verificare che lo "stato domanda" presente nella box dell'istanza si trovi nello stato "inoltrata"
- Accedere alla sezione "Domande Presentate" presente sul menù "Istanze" dell'utente e verificare che il modulo domanda contenga tutte le informazioni corrette.

### **AVVERTENZE**

La compilazione della presente istanza avviene secondo le disposizioni previste dal D.P.R. 28 dicembre 2000 n. 445, "TESTO UNICO DELLE DISPOSIZIONI LEGISLATIVE E REGOLAMENTARI IN MATERIA DI DOCUMENTAZIONE AMMINISTRATIVA".

In particolare:

 i dati riportati dal candidato assumono il valore di dichiarazioni sostitutive di certificazione rese ai sensi dell'articolo 46. Vigono, al riguardo, le disposizioni di cui all'articolo 76 che

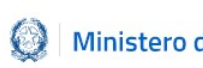

prevedono conseguenze di carattere amministrativo e penale per il dipendente che rilasci dichiarazioni non corrispondenti a verità

 I dati richiesti sono acquisiti ai sensi dell'art. 46, sono strettamente funzionali all'espletamento della presente procedura amministrativa e verranno trattati ai sensi e con le garanzie di cui agli articoli 6 e 13 del Regolamento UE 2016/679 (GDPR) e del D.Lgs 196/03 (Codice in materia di protezione dei dati personali)

### (Art. 13 del Regolamento UE 679/2016)

La presente informativa Le viene resa, ai sensi dell'art.13 del Regolamento UE 2016/679 - Regolamento Generale sulla Protezione dei Dati, ed in relazione ai dati personali che il Ministero per l'istruzione, con sede in Roma, Viale Trastevere 76/a, acquisisce in qualità di Titolare del trattamento, per il tramite degli Uffici Scolastici Regionali e degli Ambiti Territoriali dei singoli UU.SS.RR che ne esercitano le funzioni

Tali Uffici entrano in possesso dei predetti dati per effetto delle attività connesse alle procedure di conferimento degli incarichi a tempo determinato del personale docente per l'a.s. 2021/22.

Il trattamento dei Suoi dati personali sarà improntato ai principi di correttezza, liceità, trasparenza e di tutela della Sua riservatezza nonche' dei Suoi diritti in conformità a quanto previsto dal Regolamento sopra indicato. Il Ministero dell'Istruzione, in qualità di Titolare del trattamento, che esercita le sue funzioni per il tramite degli Uffici Scolastici Regionali e degli Ambiti Territoriali dei singoli UU.SS.RR responsabili delle procedure di conferimento degli incarichi a tempo determinato Le fornisce, con la presente, informazioni circa il trattamento dei dati personali che La riguardano

Titolare del trattamento dei dati

Il Titolare del trattamento è il Ministero dell'Istruzione per il tramite degli Uffici Scolastici Regionali e degli Ambiti Territoriali dei singoli UU.SS.RR individuati come destinatari delle domande, che ne esercitano le relative funzioni ed i cui recapiti sono riportati nei rispettivi siti web. A tali Uffici potrà rivolgersi per la tutela dei Suoi diritti.

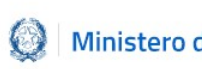

#### Responsabile della protezione dei dati

Il Responsabile per la protezione dei dati personali del Ministero dell'istruzione è stato individuato con D.M. 54 del 3 luglio 2020, nella Dott.ssa Antonietta D'Amato - Dirigente presso l'Ufficio di Gabinetto del Ministero dell'Istruzione. Email: rpd@istruzione.it

#### Finalità del trattamento e base giuridica

La base giuridica del trattamento dei dati personali è rappresentata dall'esercizio di pubblici poteri di cui è investito il titolare del trattamento e dall'esecuzione, a tale esercizio connesso, di un compito di interesse pubblico secondo quanto previsto dall'articolo 6, comma 1, lettera e) del Regolamento (UE) 2016/679. Quanto al trattamento dei Suoi dati personali, esso è finalizzato in via esclusiva alla Sua partecipazione alle procedure di conferimento degli incarichi a tempo determinato nonche' ad ogni adempimento connesso e funzionale allo svolgimento della procedura medesima. In particolare, i dati relativi ai candidati, acquisiti in modalità telematica dall'Amministrazione, sono trattati al fine di realizzare le predette finalità istituzionali, anche attraverso il ricorso "all'ausilio di sistemi automatizzati" secondo quanto, in materia di reclutamento del personale nelle pubbliche amministrazioni prevede l'articolo 35, comma 3, del decreto legislativo 30 marzo 2011, n. 165.

### Tipologia di dati trattati

Il trattamento è relativo ai dati che il candidato conferisce ai sensi delle ordinarie procedure di reclutamento per l'a.s. 2021/22.

### Destinatari e modalità di trattamento

I dati saranno comunicati in qualità di responsabili trattamento dati al R.T.I. tra le società Enterprise Services Italia e Leonardo S.p.A., al R.T.I. tra le società Almaviva S.p.A. e Fastweb S.p.A., in quanto affidatari, rispettivamente, dei servizi di gestione e sviluppo applicativo del sistema informativo del Ministero e dei relativi servizi di gestione e sviluppo infrastrutturale, nonchè trattati, unicamente per il conseguimento delle finalità istituzionali, dalle seguenti categorie di soggetti:

 dipendenti dell'amministrazione centrale e periferica del Ministero dell'istruzione autorizzati al trattamento dei dati personali e istruiti opportunamente, con affidamento dei

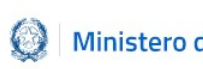

compiti limitati alle finalità per le quali i dati sono raccolti, altri soggetti autorizzati al trattamento dati;

 dipendenti o collaboratori di soggetti terzi all'uopo nominate Responsabili del trattamento, ovvero da incaricati di operazioni di manutenzione in qualità di persone autorizzate al trattamento dei dati personali, relativamente ai soli dati necessari allo svolgimento delle mansioni assegnate

Il trattamento di tali dati personali è effettuato nel rispetto delle regole di riservatezza e di sicurezza previste dalla normativa vigente, e per il tempo strettamente necessario a conseguire gli scopi per cui sono stati raccolti.

Specifiche misure di sicurezza sono osservate per prevenire la perdita dei dati, usi illeciti o non corretti e accessi non autorizzati.

### Obbligo di conferimento dei dati

L'acquisizione dei Suoi dati da parte del Titolare, per le finalità istituzionali sopra descritte, è obbligatoria. Il mancato conferimento da parte Sua di tali dati, preclude l'inoltro della domanda e la Sua partecipazione alla procedura

### Diritti degli interessati

Il Regolamento (UE) 2016/679 attribuisce ai soggetti interessati i seguenti diritti:

a) diritto di accesso (art. 15 del Regolamento (UE) 2016/679), ovvero di ottenere in particolare:

- la conferma dell'esistenza dei dati personali,
- l'indicazione dell'origine e delle categorie di dati personali, della finalità e della modalità del loro trattamento,
- la logica applicata in caso di trattamento effettuato con l'ausilio di strumenti elettronici,

• gli estremi identificativi del Titolare del trattamento dei dati personali, del Responsabile del trattamento dei dati personali e dei soggetti o categorie di soggetti ai quali i dati sono stati o possono essere comunicati,

- il periodo di conservazione,
- la rettifica, la cancellazione o la limitazione del trattamento dei dati personali,
- il diritto di opporsi al loro trattamento,
- il diritto di proporre un reclamo all'Autorità garante per la protezione dei dati personali;

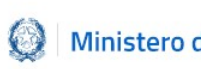

- b) diritto di rettifica (art. 16 del Regolamento (UE) 2016/679);
- c) diritto alla cancellazione (art. 17 del Regolamento (UE) 2016/679);
- d) diritto di limitazione di trattamento (art. 18 del Regolamento (UE) 2016/679);
- e) diritto alla portabilità dei dati (art. 20 del Regolamento (UE) 2016/679);

f) diritto di opposizione (art. 21 del Regolamento (UE) 2016/679);

g) diritto di non essere sottoposti a una decisione basata unicamente sul trattamento automatizzato, compresa la profilazione, che produca effetti giuridici che li riguardano o che incida in modo analogo significativamente sulle loro persone (art. 22 del Regolamento (UE) 2016/679).

In relazione al trattamento dei dati che La riguardano, si potrà rivolgere al Titolare del trattamento per esercitare i Suoi diritti.

### Diritto di reclamo

Gli interessati nel caso in cui ritengano che il trattamento dei dati personali a loro riferiti sia compiuto in violazione di quanto previsto dal Regolamento UE 679/2016 hanno il diritto di proporre reclamo al Garante, come previsto dall'art. 77 del Regolamento UE 679/2016 stesso, o di adire le opportune sedi giudiziarie ai sensi dell'art. 79 del Regolamento UE 679/2016.

#### Processo decisionale automatizzato

Il Titolare del trattamento dei dati non adotta alcun processo decisionale automatizzato, compresa la profilazione di cui all'art. 22, paragrafi 1 e 4 del Regolamento UE n.679/2016.

### Periodo di conservazione dei dati personali

I dati conferiti sono conservati per un periodo di tempo non superiore a quello necessario agli scopi per i quali essi sono stati raccolti o successivamente trattati conformemente a quanto previsto dagli obblighi di legge.